| 1. Administrator's guide                                          | to Tempo Timesheets                           |
|-------------------------------------------------------------------|-----------------------------------------------|
|                                                                   | time tracking                                 |
|                                                                   | ation                                         |
|                                                                   | ng worklog options                            |
|                                                                   | g work with start time                        |
| 1 2 2 Configuri                                                   | ng the timesheet approval process             |
|                                                                   | ng global accounting options                  |
|                                                                   | ng time-planning options                      |
|                                                                   | agile timesheets                              |
|                                                                   |                                               |
|                                                                   | date and time formats                         |
|                                                                   | ssion to users                                |
|                                                                   | hooting a No Access message                   |
| 1.3.2 Troublesh                                                   | hooting worklog editing                       |
|                                                                   | Timesheet permission                          |
| 1.4 Defining a work                                               | ing week                                      |
| 1.4.1 Creating                                                    | types of working weeks                        |
|                                                                   | pes of working weeks                          |
| 1.4.3 Switching                                                   | y types of working weeks                      |
| 1 4 4 Setting th                                                  | e default type of working week                |
| 1.4.5 Deleting th                                                 | types of working weeks                        |
|                                                                   | .ypes of working weeks                        |
|                                                                   | ic holidays                                   |
|                                                                   | sets of public holidays                       |
|                                                                   | ays to sets of public holidays                |
|                                                                   | g sets of public holidays                     |
| 1.5.4 Setting th                                                  | e default set of public holidays              |
| 1.5.5 Deleting                                                    | days from sets of public holidays             |
|                                                                   | sets of public holidays                       |
| 1.6 Configuring inte                                              | ernal issues and activities                   |
|                                                                   | e internal issues                             |
|                                                                   |                                               |
|                                                                   | e internal activities                         |
|                                                                   | rk attributes                                 |
|                                                                   | ustom fields to worklogs                      |
|                                                                   | ng external drop-down lists for worklogs      |
| 1.7.3 Changing                                                    | g the order of custom fields on worklogs      |
| 1.7.4 Editing cu                                                  | ustom fields on worklogs                      |
| 1.7.5 Deleting                                                    | custom fields from worklogs                   |
|                                                                   | po Timesheets                                 |
|                                                                   | ng periods and week start day                 |
| 1.8.2 Poriod m                                                    | anagement                                     |
|                                                                   |                                               |
| 1.9 Conliguing Ter                                                | npo scheduler                                 |
|                                                                   | ng the email template in Tempo scheduler      |
| 1.9.2 Granting                                                    | a grace period                                |
|                                                                   | test email from Tempo scheduler               |
| 1.10 Configuring fie                                              | elds and properties                           |
|                                                                   | ring staff ID property                        |
|                                                                   | ring expression for valid worklogs validation |
|                                                                   | g custom fields in API export                 |
|                                                                   | -                                             |
|                                                                   | nd managing teams                             |
|                                                                   | a Team field to JIRA screens                  |
|                                                                   | hanging the name of the Team field            |
|                                                                   | team roles                                    |
|                                                                   | team navigator                                |
|                                                                   | rowsing a team                                |
| 1.11.4 Creating                                                   | g teams                                       |
|                                                                   | ring basic team information                   |
|                                                                   | ring team membership                          |
|                                                                   | dding team members                            |
|                                                                   | hanging the roles of team members             |
|                                                                   | hanging the availability of team members      |
|                                                                   |                                               |
|                                                                   | hanging the dates of team membership          |
|                                                                   | eactivating membership of a team              |
|                                                                   | eactivating membership of a team              |
| 1.11.6.7 R                                                        | emoving members from a team                   |
| 1.11.7 Switchin                                                   | ng type of working week                       |
|                                                                   | ng set of public holidays                     |
|                                                                   | g team permissions to users                   |
| 1 11 10 Gianting                                                  | teams to projects and boards                  |
|                                                                   |                                               |
| 1 10 Confirming                                                   | nd managing accounts                          |
| 1.12 Configuring ar                                               |                                               |
| 1.12 Configuring ar<br>1.12.1 Adminis                             | tering accounts                               |
| 1.12 Configuring ar<br>1.12.1 Adminis<br>1.12.1.1 Ad              | ccounts custom field                          |
| 1.12 Configuring ar<br>1.12.1 Adminis<br>1.12.1.1 A<br>1.12.1.2 G |                                               |

| 1.12.2 Tempo accounts navigator                      |
|------------------------------------------------------|
| 1.12.3 Creating accounts                             |
| 1.12.4 Configuring accounts                          |
| 1.12.5 Linking accounts to projects                  |
| 1.12.5.1 Linking accounts to all projects            |
| 1.12.5.2 Unlinking global accounts from all projects |
| 1.12.6 Managing customers                            |
| 1.12.7 Categorizing accounts                         |
| 1.12.8 Importing and exporting accounts              |
| 1.12.9 Account status                                |
| 1.13 Configuring PDF worklog reports                 |
| 1.14 Worklog date validation                         |
| 1.15 Access control                                  |
| 1.16 Viewing Tempo license and version details       |
| 1.17 Helping Tempo to improve products and services  |
| 1.18 Tempo system plugins                            |
| 1.18.1 Tempo Core system plug-in                     |
| 1.18.2 Tempo Teams system plug-in                    |
| 1.18.3 Tempo Accounts system plug-in                 |
| 1.18.4 Tempo Planning API system plug-in             |

# Administrator's guide to Tempo Timesheets

# Administrator's guide Installing and upgrading Tempo Timesheets Setting up Tempo Timesheets Managing Tempo Timesheets Other useful links Release notes Administrator and user videos Webinars Frequently asked questions

# Activating JIRA time tracking

For JIRA users to be able to log work in Tempo Timesheets, you must activate JIRA time tracking.

## **Required permission**

JIRA Administrators permission

## Procedure

- 1. On the main menu bar, click the Administration cogwheel 2 > Issues.
- 2. On the Administration page, in the left column, in the ISSUE FEATURES section, click Time Tracking.
- 3. On the Time Tracking page, fill in the correct hours and days information for your organization, and activate time tracking.

#### Tip

You can define different types of working week in Tempo for employees who, for example, work part time or who are in different regions or countries. See the related Tempo topic below.

## **Related topics**

- Configuring time tracking (Atlassian documentation)
- Defining a working week (Tempo documentation)

# Global configuration

For users to be able to use Tempo Timesheets, you must activate JIRA time tracking. You can also configure other Tempo global configuration settings, as described in the following topics.

In this chapter

## **Related topic**

Activating JIRA time tracking

## **Configuring worklog options**

To open the Global Configuration:

- 1. Log in as a user with the JIRA Administrators Global Permission.
- 2. Select **Add-ons** from the **Administration** menu (cog icon: ) at the top right of your screen. Then scroll down to **Tempo** administration left tabs and choose the **Global Configuration** option.

#### Table: Worklog options explained

| Option                                               | Default                                                  | Description                                                                                                    |
|------------------------------------------------------|----------------------------------------------------------|----------------------------------------------------------------------------------------------------|
| Users cannot log work on<br>parent issues            | Check box is not selected<br>(users <i>can</i> log work) | If the check box is selected,<br>users cannot log work on<br>JIRA issues that have<br>sub-tasks.                                                                                                    |
| Users can specify a start time<br>when they log work | Check box is not selected                                | If the check box is selected, a<br><b>Time</b> field is added to the<br>form that users fill out every<br>time that they log work. Users<br>can specify a start time for<br>their logged work in this field.<br>If the check box is cleared and<br>users want to specify a start<br>time for logged work, they<br>must log work on the time<br>view of the worklog calendar.<br>See also 'Time difference<br>between JIRA worklogs and<br>Tempo worklogs.'                        |
| Remaining estimate is optional                       | Check box is not selected                                | If the check box is selected<br>and an issue has no <i>Original</i><br><i>estimate</i> , the <i>Remaining</i><br><i>estimate</i> is not calculated in<br>the time-tracking entry. Again<br>if the check box is selected<br>and an issue has Original<br>estimate, the Remaining<br>estimate is reduced by the<br>time spent until the value 0 is<br>reached. The Remaining<br>estimate cannot be a negative<br>number, but if it has reached<br>0, the user can add a new<br>one. |
| Worklog description is optional                      | Check box is not selected                                | If the check box is selected<br>and no text is written in the Lo<br>g Work Description field, a<br>default text <i>Working on Issue</i><br><i>\$key</i> is added. As with any<br>text in the Log Work<br>Description, the default text<br>can still be edited.                                                                                                    |
| Users can log work for closed and archived accounts  | Check box is selected                                    | If the check box is cleared, it<br>is not possible to log work on<br>an issue that has an account<br>in closed status.                                                                                                    |

## In this chapter

| Users can log work on non-editable issues       | Check box is selected | If the check box is cleared and<br>the jira.issue.editable<br>property is set to false in the<br>JIRA workflow status, a<br>Tempo Timesheets user<br>cannot log work.                                                                                                    |
|-------------------------------------------------|-----------------------|----------------------------------------------------------------------------------------------------|
|                                                 |                       | <ul> <li>A few notes:</li> <li>This property is false by default in the JIRA workflow for issues in Clo sed status.</li> <li>If the check box is selected, the workflow status must have a transition to Reopened st atus as in the JIRA default workflow. The user must also have a permission to execute the reopen transition.</li> <li>The workflow transitions can be hidden, by using the Hide Transition option n in the JIRA Misc Workflow Extensions plugin, if you don't want users to reopen issues.</li> <li>There is also an option to use the <i>jira.permission.w ork.denied</i> property as documented on this page</li> </ul> |
| Maximum hours per day per<br>user               | Unlimited             | Unlimited is max 99 hours. If a <i>limited</i> value is selected from the drop-down list, the lowest value is set as the <i>Hours per day</i> in JIRA Time Tracking set tings and the highest value ends in 24 Hours. The values increment by one hour from the lowest to the highest.                                                                                                    |
| Users can log work up to X days into the future | 90 Days               | Other options, range from 0<br>Days to 360 Days. <i>0 Days</i> me<br>ans the user cannot log work<br>for Tomorrow. <i>360 Days</i> mean<br>s that the user cannot log<br>work on a date that is over a<br>year from current date.                                                                                                    |

## **Related topic**

Configuring work attributes

#### Log work with start time

This option is disabled by default, but if enabled any Tempo Timesheets user can set start time when logging work. This means that the **Date** field in the Log Work window changes to a date/time field in the enabled case. The current time is used as the default time for the current date, before the user logs the start time.

In this chapter

1 Enabling the option is not valid for the Plan Time window.

The Log Work window showing the Time field (click to enlarge)

| ssue    | User               | John Steel      |                              | • |
|---------|--------------------|-----------------|------------------------------|---|
| ssigned | Issue              | 🛄 AKA-29 - Crea | ate new product page for AKA | * |
| Vatched | Period             |                 |                              |   |
| Filter  | Date               | 07/Mar/16       |                              |   |
|         | Time               | 1:04 pm         |                              |   |
|         | Worked             |                 | Logged 40h                   |   |
|         | Billed             |                 |                              |   |
|         | Remaining estimate | Oh              | Original estimate 0          |   |
|         | Description        |                 |                              |   |
|         |                    |                 |                              |   |
|         |                    |                 |                              |   |

Following are a few facts about this option:

- The time can be changed by writing directly into the field
- The time can also be changed by opening the calendar icon next to the field
- All dates from start date to end date in Period worklog shows the same time as selected in the Time field.

| User         | John Steel      |                             | • |
|--------------|-----------------|-----------------------------|---|
| Issue        | 🚺 AKA-29 - Crea | te new product page for AKA | - |
| Period       |                 |                             |   |
| Date         | 07/Mar/16       |                             |   |
| End date     | 16/Mar/16       |                             |   |
| Time         | 1:04 pm         |                             |   |
| Work per day |                 | Logged 40h                  |   |

• The default time for dates other than the current date is 00:00

If the option is enabled, the time is also displayed in all reports and the inline editing windows.

I A useful reading on the difference between my JIRA worklog and my Tempo worklog.

## Configuring the timesheet approval process

To open the Global Configuration:

- 1. Log in as a user with the JIRA Administrators Global Permission.
- 2. Select Add-ons from the Administration menu (cog icon: ) at the top right of your screen. Then scroll down to Tempo administration n left tabs and choose the Global Configuration option.

Configure timesheet approval process Default: Disabled

This setting can be enabled as *Monthly (Period)* or *Weekly*, or it can be *Disabled*. When enabled, a workflow status with a button next to it, called **Get Approval**, appears to the left, below the User Timesheet header. If enabled as Weekly, the view has be set on **Week** and the same goes for if enabled as Monthly (Period), the view has to be set on **Period**. Team members can send their timesheets to be approved by their Team Lead

## Configuring global accounting options

To open the Global Configuration:

- 1. Log in as a user with the JIRA Administrators Global Permission.
- 2. Select Add-ons from the Administration menu (cog icon: ) at the top right of your screen. Then scroll down to **Tempo** administration left tabs and choose the **Global Configuration** option.

| Users with Approve Timesheet permission can set | Default: Check box is not selected |
|-------------------------------------------------|------------------------------------|
| billed hours.                                   |                                    |

If the check box is selected, a field called **Billed hours** is added to the Log Work window, which is visible for users with the Approve Timesheet permission (or a Team Lead). A column called **Billing** is also added to the report view. The default value in the Billed hours field is the same as in Hours, but it can be edited to a different value including 0. Team Leads can select if the Hours and/or Billed hours are displayed in the report.

| Other users can set billed hours. Default: Check box is not select | ed |
|--------------------------------------------------------------------|----|
|--------------------------------------------------------------------|----|

If the check box is selected, a field called **Billed hours** is added in the Log Work window, which is visible to team members. A column called **Billing** is also added to the report view The default value in the Billed hours field is the same as in Hours, but it can be edited to a different value including 0. Team members can select if the Hours and/or Billed hours are displayed in the report.

## Configuring time-planning options

To open the Global Configuration:

- 1. Log in as a user with the JIRA Administrators Global Permission.
- 2. Select Add-ons from the Administration menu (cog icon: ) at the top right of your screen. Then scroll down to Tempo administration left tabs and choose the Global Configuration option.

Time-planning options

| Option                                                                                        | Default                   | Description                                                                                                    |
|-----------------------------------------------------------------------------------------------|---------------------------|----------------------------------------------------------------------------------------------------|
| Users with Plan Time permission for a team can plan time for team members in Tempo Timesheets | Check box is selected     | If the check box is selected, team leads and other users with Plan Time perfor team members to work on specific JIRA projects, project versions, or p         |
| All users can also plan time for themselves in Tempo Timesheets.                              | Check box is selected     | If this check box and the previous check box are both selected, all users c on specific JIRA projects, project versions, or project components. A <b>Plan</b> |
| Enable planned-time approval process.                                                         | Check box is not selected | If the check box is selected, users can send an approval request for plann                                                                                    |

## **Enabling agile timesheets**

To open the Global Configuration:

- 1. Log in as a user with the JIRA Administrators Global Permission.
- 2. Select Add-ons from the Administration menu (cog icon: ) at the top right of your screen. Then scroll down to Tempo administration n left tabs and choose the Global Configuration option.

Setting

Default Description

In this chapter

In this chapter

This setting adds a **Time Tracking** option to the **View in Tempo** menu, in the header of each JIRA Software or JIRA Agile board. It allows the user to see all worklogs associated with JIRA Software or JIRA Agile epics and/or sprints in the Agile Timesheet. This feature is currently available only for users with JIRA Software or JIRA Agile installed.

## Changing date and time formats

You can change the date and time formats that are used on some pages of Tempo Timesheets; for example, you can change the following formats:

- The time format that is used in the Time view of the worklog calender
- The date format that is used in the Calendar view of user, project, team, and issue timesheets

#### **Required permission**

JIRA Administrators permission

## Procedure

- 1. On the top menu bar, click the Administration cogwheel 🔯 > System.
- 2. On the Administration page, in the left column, in the USER INTERFACE section, click Look and Feel.
- 3. Scroll down to the Date/Time Formats section.
- 4. Click the field that you want to edit.
- 5. Type the format that you want (see the examples below), and click Update.

## Examples

#### **Time Format**

| Description                                                                                                    | Results                                    | Format |
|----------------------------------------------------------------------------------------------------|--------------------------------------------|--------|
| 24-hour clock, with times from 00:00 to 23:59                                                                                                    | 00:24<br>05:45<br>12:36<br>17:19           | HH:mm  |
| 12-hour clock, with 'am' and 'pm'<br><b>Note</b> : 12 midnight is written as 12:00 am, and 12:00 noon is written as 12:00 pm.<br><b>Troubleshooting</b> : If the 'am' and 'pm' are not displayed on your times, the 'a' might be missing after 'h:mm'. | 12:24 am<br>5:45 am<br>12:36 pm<br>5:19 pm | h:mm a |

Day/Month/Year Format

Example used: 1 September 2016

#### Starting with the day

| Result      | Format      |
|-------------|-------------|
| 01/09/2016  | dd/MM/yyyy  |
| 01.09.2016  | dd.MM.yyyy  |
| 1/9/2016    | d/M/yyyy    |
| 01/09/16    | dd/MM/yy    |
| 1/9/16      | d/M/yy      |
| 01 Sep 2016 | dd MMM yyyy |
| 1 Sep 2016  | d MMM yyyy  |

| 01/Sep/16    | dd/MMM/yy |
|--------------|-----------|
| 1/Sep/16     | d/MMM/yy  |
| 01 September | dd MMMM   |
| 2016         | уууу      |
| 1 September  | d ММММ    |
| 2016         | уууу      |

#### Starting with the month

| Result             | Format           |
|--------------------|------------------|
| 09/01/2016         | MM/dd/yyyy       |
| 09.01.2016         | MM.dd.yyyy       |
| 9/1/2016           | M/d/yyyy         |
| 09/01/16           | MM/dd/yy         |
| 9/1/16             | M/d/yy           |
| Sep 01, 2016       | MMM dd,<br>уууу  |
| Sep 1, 2016        | MMM d, yyyy      |
| Sep/01/16          | MMM/dd/yy        |
| Sep/1/16           | MMM/d/yy         |
| September 01, 2016 | MMMM dd,<br>уууу |
| September 1, 2016  | MMMM d,<br>уууу  |

#### Starting with the year

| Result      | Format      |
|-------------|-------------|
| 2016-09-01  | yyyy-MM-dd  |
| 2016.09.01  | yyyy.MM.dd  |
| 20160901    | yyyyMMdd    |
| 2016 Sep 01 | yyyy MMM dd |

#### Тір

Atlassian's documentation provides more detailed information about date and time formats.

# Granting permission to users

The tables below list the following types of permissions and roles:

- Some important JIRA permissions that Tempo Timesheets relies upon
- Tempo administrative and user permissions
- Tempo roles, such as Team Lead and Account Lead, which already include certain permissions

#### Important

 For JIRA users to be able to access and use Tempo Timesheets, they must have Work On Issues permission for at least one JIRA project. This permission is listed

below, in the '*Project permissions and roles*' table.
For JIRA users to be able to log work in Tempo Timesheets, Time tracking must be ON in JIRA.

## On this page

- Global permissions • Project permissions and roles • Team
- permissions and roles Customer and account
  - permissions
- and rolesRelated topics

## **Global permissions**

| Permission                                 | What you get by default                                                                                                    | Notes                                                                                                    | Who can<br>give<br>permission<br>by default | Configuration<br>location                                                 |
|--------------------------------------------|----------------------------------------------------------------------------------------------------|----------------------------------------------------------------------------------------------------|---------------------------------------------|---------------------------------------------------------------------------|
| JIRA<br>Administrators<br>permission       | <ul> <li>Permission to:         <ul> <li>Perform most JIRA<br/>administrative tasks</li> <li>Perform most Tempo<br/>administrative tasks</li> </ul> </li> <li>Tempo Administrators permission<br/>(see below)</li> <li>Tempo Team Administrators<br/>permission (see below)</li> <li>Tempo Account Administrators<br/>permission (see below)</li> </ul> | By default, JIRA Administrators are not<br>granted Tempo Rate Administrators<br>permission (see below). However, JIRA<br>Administrators can grant themselves any<br>type of Tempo administrative or user<br>permission that they do not already have.                                                                                                    | JIRA<br>Administrators                      | rators Administration<br>cogwheel ><br>SECURITY Glo<br>bal<br>Permissions |
| Browse Users<br>permission                 | Permission to view lists of JIRA user<br>names and group names and to select<br>users or groups from the lists.                                                                                                    | <ul> <li>Many users might require this permission.</li> <li>Examples</li> <li>Tempo Team Administrators (see below) require Browse Users permission so that they can add members to teams.</li> <li>Many users might require Browse Users permission so that they can reassign issues to other users.</li> </ul>                                                                                                    |                                             |                                                                           |
| Tempo<br>Administrators<br>permission      | Permission to:<br>• Manage internal Issues<br>• Open and close worklog periods<br>• Test who can edit worklogs<br>• Define the working week<br>• Specify public holidays                                                                                                    | <ul> <li>By default, JIRA Administrators receive<br/>Tempo Administrators permission.</li> <li>Only JIRA Administrators can do some<br/>other Tempo Timesheets administrative<br/>tasks.</li> </ul>                                                                                                    |                                             |                                                                           |
| Tempo Team<br>Administrators<br>permission | <ul> <li>Permission to create, configure,<br/>browse, and delete teams and to<br/>manage team permissions</li> <li>Browse Team permission (see<br/>below) for all teams</li> </ul>                                                                                                    | <ul> <li>Tempo Team Administrators can grant<br/>themselves Approve Timesheet<br/>permission and Plan Time permission<br/>(see below).</li> <li>Tempo Team Administrators<br/>permission is <i>not</i> sufficient for moving<br/>employees between different types of<br/>working week or sets of public holidays.</li> <li>By default, JIRA Administrators receive<br/>Tempo Team Administrators<br/>permission</li> </ul> |                                             |                                                                           |

| Tempo<br>Account<br>Administrators<br>permission | <ul> <li>Permission to:</li> <li>Create, configure, import, export, and delete accounts</li> <li>Change the target revenue in account revenue reports</li> </ul> | <ul> <li>Only users with Approve Timesheet permission (see below) can approve accounts.</li> <li>Only JIRA Administrators can configure the following account settings: <ul> <li>Whether the account value is cleared when issues are moved between projects</li> <li>An alternative name for the account field</li> <li>Whether an account value is required or optional in a field configuration</li> </ul> </li> <li>By default, JIRA Administrators receive Tempo Account Administrators permission</li> </ul> |  |
|--------------------------------------------------|----------------------------------------------------------------------------------------------------|----------------------------------------------------------------------------------------------------|--|
| Tempo Rate<br>Administrators<br>permission       | <ul> <li>Permission to:</li> <li>Set price rates for team roles in different teams</li> <li>Change the target revenue on account revenue reports</li> </ul>      | Price rates are used for revenue reports and billing.                                                                                                    |  |

## Project permissions and roles

| Permission<br>or role                | What you get by default                                                                                                    | Notes                                                                                                    | Who can give<br>permission or<br>role by default | Configuration<br>location                                                                          |
|--------------------------------------|----------------------------------------------------------------------------------------------------|----------------------------------------------------------------------------------------------------|--------------------------------------------------|----------------------------------------------------------------------------------------------------|
| Administer<br>Projects<br>permission | <ul> <li>Within the context of a project,<br/>permission to edit:</li> <li>Project role membership</li> <li>Project components</li> <li>Project versions</li> <li>Some project details</li> </ul> |                                                                                                    | JIRA<br>Administrators                           | Projects > Vie<br>w All Projects<br>> project name<br>> Project<br>Administration<br>> Permissions |
| Browse<br>Projects<br>permission     | <ul> <li>Within the context of a project, permission to:</li> <li>Browse the project</li> <li>Use the issue navigator</li> <li>View individual issues</li> </ul>                                  |                                                                                                    |                                                  |                                                                                                    |
| Work On<br>Issues<br>permission      | <ul> <li>Permission to access and use<br/>Tempo Timesheets</li> <li>Within the context of a project,<br/>permission to log work on issues</li> </ul>                                              | <ul> <li>Troubleshooting tips</li> <li>JIRA users cannot access or use<br/>Tempo Timesheets if they do not have<br/>Work On Issues permission for at least<br/>one JIRA project.</li> <li>JIRA users cannot log work if Time<br/>tracking is turned OFF in JIRA.</li> </ul> |                                                  |                                                                                                    |
| View All<br>Worklogs<br>permission   | Within the context of a project, permission to view all worklogs                                                                                                    | Troubleshooting tip<br>A possible reason why worklogs are not<br>viewable is that users do not also have<br>Browse Projects permission (see above).                                                                                                    |                                                  |                                                                                                    |
| Log Work<br>for Others<br>permission | Within the context of a project,<br>permission to log work on behalf of<br>other JIRA users who have permission<br>to log work for the project                                                    |                                                                                                    |                                                  |                                                                                                    |

| Tempo See notes ><br>Project<br>Managers<br>role | <ul> <li>This is a legacy role and might not be available in your Tempo Timesheets.</li> <li>If this role is available, users in this role no longer automatically have permission to view all worklogs of a project. However, you might have granted users in this role other permissions, which are still valid.</li> <li>Project Administrators</li> <li>JIRA Administrators</li> </ul> | Projects > Vie<br>w All Projects<br>> project name<br>> Project<br>Administration<br>> Roles |
|--------------------------------------------------|----------------------------------------------------------------------------------------------------|----------------------------------------------------------------------------------------------|
|--------------------------------------------------|----------------------------------------------------------------------------------------------------|----------------------------------------------------------------------------------------------|

## Team permissions and roles

| Permission<br>or role                      | What you get by default                                                                                                    | Notes                                                                                                    | Who can give<br>permission or<br>role by default                      | Configuration<br>location                                                                                                    |
|--------------------------------------------|----------------------------------------------------------------------------------------------------|----------------------------------------------------------------------------------------------------|-----------------------------------------------------------------------|----------------------------------------------------------------------------------------------------|
| Tempo Team<br>Administrators<br>permission | See the 'Global permissions' table above.                                                                                                    |                                                                                                    |                                                                       |                                                                                                    |
| Team Lead<br>role                          | <ul> <li>Browse Team permission (see below) for the team that you lead</li> <li>Approve Timesheet permission (see below) for the team that you lead</li> <li>Plan Time permission (see below) for the team that you lead</li> <li>Permission to configure your team</li> <li>Team Member role</li> </ul> | The Team Lead role is <i>not</i> sufficient for<br>moving employees between workload or<br>holiday schemes or for changing the<br>Team Lead.                                                                                                    | Tempo Team<br>Administrators                                          | You can specify a<br>Team Lead when<br>you create a team:<br>Tempo > TEAMS m<br>ore > Create New<br>Team<br>or by configuring<br>basic team<br>information:<br>Tempo > TEAMS m<br>ore > team name ><br>Configuration > Co<br>nfigure > Team<br>Lead |
| Team<br>Member role                        | <ul> <li>Browse Team permission for<br/>your team (see below)</li> <li>Permission to plan time for<br/>yourself to work on projects,<br/>versions, components, and<br/>issues</li> </ul>                                                                                                    | <ul> <li>For you to be able to plan time for<br/>yourself to work on an issue, you<br/>must also have Browse Projects<br/>and 'Work on Issues' permission<br/>(see above) for the issue's project.</li> <li>Team Leads (see above) are also<br/>Team Members.</li> </ul> | <ul> <li>Team Leads</li> <li>Tempo Team<br/>Administrators</li> </ul> | Tempo > TEAMS m<br>ore > team name ><br>Configuration > Me<br>mbers                                                                                                    |

| Customized<br>roles, such as<br>Developer,<br>Tester, or<br>Scrum Master | See notes >                                                                                                    | By default, Team Members are given<br>the role name <i>Member</i> . However, you<br>can give customized role names, such<br>as <i>Developer</i> , <i>Tester</i> , or <i>Scrum Master</i> ,<br>to Team Members.<br>When you customize role names, the<br>permission that the Team Members<br>have does not change. | <ul> <li>JIRA<br/>Administrators<br/>can create<br/>customized role<br/>names:</li> <li>Administration<br/>cogwheel &gt;</li> <li>Add-ons &gt;<br/>TEMPO<br/>TEAMS Tempo<br/>Roles</li> <li>Team Leads<br/>and Tempo<br/>Team<br/>Administrators<br/>can assign role<br/>names to Team<br/>Members when<br/>they add or<br/>configure Team<br/>Members:</li> <li>Tempo &gt;<br/>TEAMS more &gt;<br/>team name &gt; C<br/>onfiguration &gt;<br/>Members</li> </ul> |
|--------------------------------------------------------------------------|----------------------------------------------------------------------------------------------------|----------------------------------------------------------------------------------------------------|----------------------------------------------------------------------------------------------------|
| Browse Team<br>permission                                                | <ul> <li>Permission to:</li> <li>See the team's information, including the team utilization report</li> <li>Select this team on forms that contain a Team field (for example, the Team field in an issue)</li> </ul> | All Team Members automatically<br>receive Browse Team permission for<br>their own teams.                                                                                                    | Tempo > TEAMS m<br>ore > team name ><br>Configuration > Pe<br>rmissions                                                                                                    |

| Approve<br>Timesheet<br>permission | <ul> <li>Permission to:         <ul> <li>Review timesheets of<br/>Team Members.</li> <li>Grant grace periods to<br/>Team Members to<br/>complete their timesheets<br/>after a scheduled closing<br/>date.</li> <li>View the team timesheet<br/>and reports.</li> <li>View Tempo team and<br/>account gadgets.</li> <li>Approve accounts.</li> </ul> </li> <li>If the setting 'Configure<br/>timesheet approval process' is<br/>set to <i>Monthly (Period)</i> or <i>Week</i><br/><i>ly</i>, permission to:         <ul> <li>Approve and reject<br/>timesheets of Team<br/>Members</li> <li>View the approval logs of<br/>Team Members</li> </ul> </li> <li>Permission to set billed hours if<br/>the following check box is<br/>selected in Tempo Global<br/>Configuration: Users with<br/>Approve Timesheet Permission<br/>can set billed hours</li> </ul> | <ul> <li>Team Leads (see above)<br/>automatically receive Approve<br/>Timesheet permission for their own<br/>teams.</li> <li>Tempo Team Administrators (see<br/>above) can grant themselves<br/>Approve Timesheet permission</li> <li>To view other team members'<br/>worklogs on a timesheet, you must<br/>have View All Worklogs permission<br/>(see above) for the team's projects</li> </ul>                                                                                                    |
|------------------------------------|----------------------------------------------------------------------------------------------------|----------------------------------------------------------------------------------------------------|
| Plan Time<br>permission            |                                                                                                    | <ul> <li>Team Members can plan time for themselves <i>without</i> the Plan Time permission.</li> <li>Team Leads (see above) automatically receive Plan Time permission for their own teams.</li> <li>Tempo Team Administrators (see above) can grant themselves Plan Time permission</li> <li>Plan Time permission works in Tempo Timesheets only if the following check box is selected in Tempo Global Configuration: 'Users with Plan Time permission for a team can plan time for team members in Tempo Timesheets.'</li> <li>For you to be able to plan time on an issue, the following permissions must also be granted: <ul> <li>You and the user that you are planning time for must have Browse Projects permission (see above) for the issue's project</li> <li>The user that you are planning time for must have 'Work on Issues' permission (see above) for the issue's project</li> </ul> </li> </ul> |

## Customer and account permissions and roles

| Permission<br>or role | What you get by default | Notes | Who can give<br>permission or<br>role by default | Configuration<br>location |
|-----------------------|-------------------------|-------|--------------------------------------------------|---------------------------|
|-----------------------|-------------------------|-------|--------------------------------------------------|---------------------------|

| Tempo<br>Account<br>Administrators<br>permission | See the 'Global permissions' table above.                                                                                                    |                                                                                                 |                                                                                           |                                                                                                    |
|--------------------------------------------------|----------------------------------------------------------------------------------------------------|-------------------------------------------------------------------------------------------------|-------------------------------------------------------------------------------------------|----------------------------------------------------------------------------------------------------|
| Tempo Rate<br>Administrators<br>permission       | See the 'Global permissions' table above.                                                                                                    |                                                                                                 |                                                                                           |                                                                                                    |
| Account Lead role                                | <ul> <li>Responsibility for the account</li> <li>Browse Customer Revenue<br/>permission (see below) if you are<br/>a user of JIRA and Tempo<br/>Timesheets</li> </ul> | Account Leads are not required to be<br>users of JIRA and Tempo Timesheets.                     | <ul> <li>Tempo<br/>Account<br/>Administrators</li> <li>JIRA<br/>Administrators</li> </ul> | You can specify<br>an Account<br>Lead when you<br>create an<br>account:<br>Tempo ><br>ACCOUNTS m<br>ore > Create<br>Account                      |
|                                                  |                                                                                                    |                                                                                                 |                                                                                           | or by<br>configuring<br>basic account<br>information:<br>Tempo ><br>ACCOUNTS m<br>ore > account<br>name > Config<br>uration > Gene<br>ral > Lead |
| Browse<br>Customer<br>Revenue<br>permission      | Permission to view the account<br>revenue report and the time and<br>expenses report for accounts that are<br>associated with a customer.                             | Account Leads automatically receive<br>Browse Customer Revenue permission<br>for all customers. |                                                                                           | Tempo ><br>ACCOUNTS m<br>ore > Manage<br>> Customers ><br>View<br>Customer > C<br>onfiguration                                                   |

## **Related topics**

- Global configuration (Settings that affect the permissions of general users and of users with Approve Timesheet permission)
- Troubleshooting a No Access message
- Troubleshooting worklog editing

## Troubleshooting a No Access message

When users get the *No Access* notification in Tempo Timesheets it means the current user doesn't have JIRA *Browse Projects* permission for the particular project in question. Users without this permission can't view any project issues or worklogs.

#### Why is No Access displayed

No Access is displayed in Team Timesheet if the user who is viewing has Approve Timesheet permission. The reason for this is to inform this user that members in the team have logged work on issues that you can not browse in JIRA. The users who are Approving User Timesheets for the members need to know that there are more hours logged by the selected user so you need to keep that in mind before approving the timesheet.

This is also displayed in the User Timesheet for the selected user if viewed by the *Timesheet Reviewer*.

More information on how to Manage Project Permission in JIRA can be found here:

Managing Project Permissions

In this chapter

## Troubleshooting worklog editing

Below you find the reasons for the fact if you can't edit own or all worklogs in Tempo Timesheets

#### Issue not Editable

JIRA allows administrators to define workflow states where issues can not be edited. All Issues and associated worklogs in this state can not be edited. In order to edit worklogs not editable for this reason:

- As a JIRA user
  - Try transitioning the issue to an editable status in the workflow (e.g. from Closed to Reopened).
- As a JIRA Administrator
  - Edit the JIRA workflow status and set the 'Issue.editable' property as true.
  - · See information about the Users can log work on non-editable issues setting.

#### You lack permission to "Work On Issues"

If you have this permission for at least one project, you can access Tempo Timesheets. However, you cannot create worklogs for issues in other projects for which you do not have this permission.

- To grant this permission to users, as a JIRA Administrator, open the Project Permission Scheme for the project.
  - Grant the users permission to "Work On Issues" by following the steps under the title 'Adding Users, Groups or Roles to a Permission Scheme' on the following page: Managing JIRA Project Permissions.

#### You lack permission to "Edit Own Worklogs"

JIRA defines this project permission in order to allow JIRA administrators to manage if users can edit their own worklogs or not. In order to allow users to edit their own worklogs:

- As a JIRA Administrator open the Project Permission Scheme for the project in question
  - Grant the user in question permission to "Edit Own Worklogs" by following the steps under the title 'Adding Users, Groups or Roles to a Permission Scheme' on the following page
  - Managing JIRA Project Permissions

#### You lack permission to "Edit All Worklogs"

JIRA defines this project permission in order to allow JIRA administrators to manage which users can edit all worklogs within a particular project. In order to allow users to edit all worklogs within a project:

- As a JIRA Administrator open the Project Permission Scheme for the project in question
  - Grant the user in question permission to "Edit All Worklogs" by following the steps under the title 'Adding Users, Groups or Roles to a Permission Scheme' on the following page
  - Managing JIRA Project Permissions

#### You lack permission to "Log Work for Others"

JIRA defines this project permission in order to allow JIRA administrators to manage which users can log work for other users within a particular project. You might be able to edit your own worklogs, but you need this permission to edit worklogs from other users. In order to allow users to edit all worklogs within a project:

- As a JIRA Administrator open the Project Permission Scheme for the project in question
  - Grant the user in question permission to "Log Work for Others" by following the steps under the title 'Adding Users, Groups or Roles to a Permission Scheme' on the following page
  - Managing JIRA Project Permissions

#### Week is closed

Tempo enables Tempo administrators to automatically schedule week closure within an Open Period using the Tempo Scheduler. In order to edit worklogs currently not editable for this reason:

- As an user with Approve Timesheet permission
  - Give the user in question a Grace Period

In this chapter

#### User Timesheet is not Open

In the Timesheet Approval process if the Timesheet has already been approved or is pending approval underlying worklogs can not be edited. In order to edit worklogs currently not editable for this reason:

- As an user with the Approve Timesheet permission
  - In case of Approved Timesheets Reopen the timesheet
  - In case of Timesheets Pending Approval Reject the Timesheet

#### Period is closed

Tempo enables Tempo Administrators to control when users can Log Work on issues, e.g. is the period still open. This is configured using Period management. In order to edit worklogs currently not editable for this reason:

- As a Tempo Administrator
  - Open the period in question from the Period management page

#### Account has been closed

Tempo account administrators might close accounts that users may no longer log work to. To edit worklogs that are associated with closed accounts, do one of the following tasks:

- As a Tempo account administrator, re-open the account
- As a JIRA administrator, select the check box for the following setting on the Tempo Global configuration page: Users can log work for closed and archived accounts

## **Approve Timesheet permission**

| Permission<br>or role              | What you get by default                                                                                                    | Notes                                                                                                    | Who can give<br>permission or role<br>by default                      | Configuration<br>location                                                                                                    |
|------------------------------------|----------------------------------------------------------------------------------------------------|----------------------------------------------------------------------------------------------------|-----------------------------------------------------------------------|----------------------------------------------------------------------------------------------------|
| Approve<br>Timesheet<br>permission | <ul> <li>Permission to:         <ul> <li>Review timesheets of Team<br/>Members</li> <li>Grant grace periods to Team<br/>Members to complete their<br/>timesheets after a scheduled closing<br/>date</li> <li>View the team timesheet and reports</li> <li>View Tempo team and account<br/>gadgets</li> <li>Approve accounts</li> </ul> </li> <li>If the setting 'Configure timesheet<br/>approval process' is set to <i>Monthly</i><br/>(<i>Period</i>) or <i>Weekly</i>, permission to:         <ul> <li>Approve and reject timesheets of<br/>Team Members</li> <li>View the approval logs of Team<br/>Members</li> </ul> </li> <li>Permission to set billed hours if the<br/>following check box is selected in Tempo<br/>Global Configuration: Users with Approve<br/>Timesheet Permission can set billed<br/>hours</li> </ul> | <ul> <li>Team Leads automatically receive Approve Timesheet permission for their own teams.</li> <li>Tempo Team Administrators can grant themselves Approve Timesheet permission</li> <li>To view other team members' worklogs on a timesheet, you must have View All Worklogs permission for the team's projects</li> </ul> | <ul> <li>Team Leads</li> <li>Tempo Team<br/>Administrators</li> </ul> | Tempo ><br>TEAMS more > t<br>eam name > Co<br>nfiguration > Pe<br>rmissions<br>For more<br>information, see<br>Team<br>permissions. |

Defining a working week

Extract from **Tempo Core** (plug-in) version: 4.x.x

Employee work requirements depend on the definition of a working week. Employees that are geographically dispersed might have different working weeks. Also, some employees in your organization might work part-time. You can change the days and number of hours that

comprise a working week.

Each type of working week is defined in a workload scheme.

#### **Related topic**

Specifying public holidays

## Creating types of working weeks

Extract from **Tempo Core** (plug-in) version: 4.x.x

You might want to create multiple workload schemes (that is, types of working weeks) if different employees have different weekend days or work different numbers of hours.

#### **Required permission**

One of the following permission types:

- JIRA Administrators (if Tempo Timesheets, Tempo Planner, or Tempo Budgets is installed)
- Tempo Administrators (if Tempo Timesheets is installed)

#### **Tutorial**

The following Tempo Planner video tutorial is valid also for other Tempo products.

The tutorial covers two topics:

- Creating a workload scheme (video time point 0:00)
- Moving an employee to a workload scheme (video time point 2:01)

#### **Procedure**

To create a workload scheme, complete the following steps:

- 1. Do one of the following tasks:
  - If you are a JIRA Administrator, on the top menu bar, click the Administration cogwheel 🔯 > Add-ons.
  - If you are a Tempo Administrator, and Tempo Timesheets is installed, on the top menu bar, click Tempo > Administration.
- 2. In the left column, in the Tempo section, click Workload Schemes.

Workload schemes contain information about the days and hours in different types of working weeks. The Tempo Default Workload Scheme is created when the Tempo Core system plugin is first installed. This scheme is initially set to contain five 8-hour working days, from Monday to Friday, with the weekend on Saturday and Sunday. If you change this scheme, your changes are not lost whenever you update the Tempo Core system plugin.

#### 3. Click Add Scheme.

4. In the Add Scheme window, fill in the information that is requested, and click Save. The new workload scheme, with information about the new type of working week, is added to the list.

#### Tip

You can set any scheme as the default scheme by clicking **Set Default** in the scheme row. New users of Tempo products are associated with the default scheme.

Tip

What to do next

Move employees to the new workload scheme.

**Related topic** 

Creating sets of public holidays

## Editing types of working weeks

Extract from Tempo Core (plug-in) version: 4.x.x

**Required permission** 

One of the following permission types:

- JIRA Administrators (if Tempo Timesheets, Tempo Planner, or Tempo Budgets is installed)
- Tempo Administrators (if Tempo Timesheets is installed)

#### **Procedure**

To edit a workload scheme (that is, type of working week), complete the following steps:

- 1. Do one of the following tasks:

  - If you are a JIRA Administrator, on the top menu bar, click the Administration cogwheel > Add-ons.
    If you are a Tempo Administrator, and Tempo Timesheets is installed, on the top menu bar, click Tempo > Administration.
- 2. In the left column, in the Tempo section, click Workload Schemes.
- 3. In the row of the workload scheme, click Edit.
- 4. In the Edit Scheme window, fill in the information about the working week, and click Save.

# Edit Scheme

| Description | GreenCloud Default Workload Scheme |
|-------------|------------------------------------|
| Mon         | 8h                                 |
| Tue         | 8h                                 |
| Wed         | 8h                                 |
| Thu         | 8h                                 |
| Fri         | 8h                                 |
| Sat         | Om                                 |
| Sun         | Om                                 |

Related topics

- Switching types of working weeks
- Setting the default type of working week

## Switching types of working weeks

Extract from **Tempo Core** (plug-in) version: 4.x.x

If employees move to a different country, with different weekend days, or if employees change between part-time work and full-time work, you can move the employees to a different workload scheme (that is, type of working week).

Save

Cancel

## **Required permission**

One of the following permission types:

- JIRA Administrators (if Tempo Timesheets, Tempo Planner, or Tempo Budgets is installed)
- Tempo Administrators (if Tempo Timesheets is installed)

**Tutorial** 

The following Tempo Planner video tutorial is valid also for other Tempo products.

The tutorial covers two topics:

- Creating a workload scheme (video time point 0:00)
- Moving an employee to a workload scheme (video time point 2:01)

#### **Procedure**

To move an employee to a workload scheme, complete the following steps:

- 1. Do one of the following tasks:
  - If you are a JIRA Administrator, on the top menu bar, click the Administration cogwheel 🔝 > Add-ons.
  - If you are a Tempo Administrator, and Tempo Timesheets is installed, on the top menu bar, click Tempo > Administration.
- 2. In the left column, in the Tempo section, click Workload Schemes.
- 3. In the row of the employee's current scheme, in the Operations column, click Members.
- 4. In the employee row, click Move.
- 5. Select the new scheme, and click Move.
- 6. Click View Schemes.
- 7. In the new-scheme row, click Members. Here you see that the employee is now associated with the new scheme.

#### **Related topics**

- Switching sets of public holidays
- Switching type of working week (alternative method)

#### Setting the default type of working week

Extract from Tempo Core (plug-in) version:

4.x.x

#### **Required permission**

One of the following permission types:

- JIRA Administrators (if Tempo Timesheets, Tempo Planner, or Tempo Budgets is installed)
- Tempo Administrators (if Tempo Timesheets is installed)

#### **Procedure**

To set the default workload scheme (that is, type of working week) for new Tempo users, complete the following steps:

- 1. Do one of the following tasks:
  - If you are a JIRA Administrator, on the top menu bar, click the **Administration** cogwheel **S** > **Add-ons**.
  - If you are a Tempo Administrator, and Tempo Timesheets is installed, on the top menu bar, click Tempo > Administration.
- 2. In the left column, in the Tempo section, click Workload Schemes.
- 3. In the row of the workload scheme that you want to set as the default scheme, click **Set Default**, and then click **Save**. The default scheme moves to the top of the list.

#### Tips

The scheme that has the name "Tempo Default Workload Scheme" is created when the Tempo Core system plugin is
installed for the first time. This scheme is initially set to contain five 8-hour working days, from Monday to Friday, with

the weekend on Saturday and Sunday. Although this scheme might keep the name "Tempo Default Workload Scheme," it is no longer the default scheme if it is not at the top of the list.

• If you change the "Tempo Default Workload Scheme", your changes are not lost whenever you update the Tempo Core system plugin.

#### **Related Topic**

Setting the default set of public holidays

## Deleting types of working weeks

Extract from **Tempo Core** (plug-in) version: 4.x.x

#### **Required permission**

One of the following permission types:

- JIRA Administrators (if Tempo Timesheets, Tempo Planner, or Tempo Budgets is installed)
- Tempo Administrators (if Tempo Timesheets is installed)

#### **Procedure**

To delete a workload scheme (that is, type of working week), complete the following steps:

- 1. Do one of the following tasks:
  - If you are a JIRA Administrator, on the top menu bar, click the Administration cogwheel 🔛 > Add-ons.
  - If you are a Tempo Administrator, and Tempo Timesheets is installed, on the top menu bar, click **Tempo > Administration**.
- 2. In the left column, in the Tempo section, click Workload Schemes.
- 3. If the workload scheme has members, move the members to another scheme.
- 4. If the workload scheme is the first scheme in the list, set a different scheme as the default scheme for new Tempo users.
- 5. In the row of the workload scheme, click Delete.

#### **Related topics**

- Switching types of working weeks
- Setting the default type of working week
- Deleting sets of public holidays

# Specifying public holidays

Extract from **Tempo Core** (plug-in) version: 4.x.x

Employee work requirements depend on which days are public holidays. You can create different sets of public holidays for your company's employees who are based, for example, in different countries, states, or regions.

A holiday scheme is a set of public holidays. Holiday schemes do not contain information about personal vacation days.

## **Related topic**

Defining a working week

## Creating sets of public holidays

Extract from **Tempo Core** (plug-in) version: 4.x.x

You might want to create multiple holiday schemes (that is, sets of public holidays) if your company's employees are based in, for example, different countries, states, or regions, each with its own public holidays.

#### **Required permission**

One of the following permission types:

- JIRA Administrators (if Tempo Timesheets, Tempo Planner, or Tempo Budgets is installed)
- Tempo Administrators (if Tempo Timesheets is installed)

#### **Procedure**

To create a holiday scheme, complete the following steps:

- 1. Do one of the following tasks:
  - If you are a JIRA Administrator, on the top menu bar, click the Administration cogwheel 🔯 > Add-ons.
  - If you are a Tempo Administrator, and Tempo Timesheets is installed, on the top menu bar, click **Tempo > Administration**.
- 2. In the left column, in the **Tempo** section, click **Holiday Schemes**.
- 3. On the first line of the table, fill in the fields for a new holiday scheme.

#### Example

The name of the scheme might be "Kuala Lumpur Office," and the description might be "Malaysian national holidays."

4. Click Add. The new holiday scheme is added to the list.

#### What to do next

- · Add public holidays to the scheme
- Move employees to the scheme

#### **Related topic**

Creating types of working weeks

## Adding days to sets of public holidays

Extract from **Tempo Core** (plug-in) version: 4.x.x

Holiday schemes are sets of public holidays. You can add new public holidays to holiday schemes.

**Required permission** 

One of the following permission types:

- JIRA Administrators (if Tempo Timesheets, Tempo Planner, or Tempo Budgets is installed)
- Tempo Administrators (if Tempo Timesheets is installed)

#### **Tutorial**

The following Tempo Planner video tutorial is valid also for other Tempo products.

The tutorial covers two topics:

- Adding a public holiday to a holiday scheme (video time point 0:00)
- Moving an employee to a holiday scheme (video time point 1:33)

#### **Procedure**

To add a public holiday to a holiday scheme, complete the following steps:

- 1. Do one of the following tasks:
  - If you are a JIRA Administrator, on the top menu bar, click the Administration cogwheel -> Add-ons.
     If you are a Tempo Administrator, and Tempo Timesheets is installed, on the top menu bar, click Tempo > Administration.
- 2. In the left column, in the Tempo section, click Holiday Schemes.
- 3. In the row of the holiday scheme, click Configure.
- 4. On the first line of the table, fill in the fields for a new public holiday.

#### Tips

- You can specify a one-day holiday by entering "1d" in the duration field. You can specify a half-day holiday by entering, for example, "4h" (that is, 4 hours) in the duration field.
- You can create *fixed* and *floating* public holidays. Fixed holidays occur on the same date every year, while floating holidays can change date from one year to the next. For fixed holidays, you must specify the date and month. For floating holidays, you must also specify the year and create a separate entry for each year.
- 5. Click Add. The new public holiday is added to the list.

## Switching sets of public holidays

Extract from **Tempo Core** (plug-in) version: 4.x.x

If employees move to a different country, state, or region, you might be required to move them to a different holiday scheme (that is, set of public holidays).

#### **Required permission**

One of the following permission types:

- JIRA Administrators (if Tempo Timesheets, Tempo Planner, or Tempo Budgets is installed)
- Tempo Administrators (if Tempo Timesheets is installed)

#### **Tutorial**

The following Tempo Planner video tutorial is valid also for other Tempo products.

The tutorial covers two topics:

- Adding a public holiday to a holiday scheme (video time point 0:00)
- Moving an employee to a holiday scheme (video time point 1:33)

#### **Procedure**

To move an employee to a holiday scheme, complete the following steps:

- 1. Do one of the following tasks:
  - If you are a JIRA Administrator, on the top menu bar, click the Administration cogwheel 🔝 > Add-ons.
  - If you are a Tempo Administrator, and Tempo Timesheets is installed, on the top menu bar, click **Tempo > Administration**.
- 2. In the left column, in the Tempo section, click Holiday Schemes.
- 3. In the row of the holiday scheme that the employee is a member of, click Members.

#### Tip

If you are moving this employee for the first time, you are likely to find the employee's name among the members of the first scheme in the list, which is the default scheme.

- 4. In the employee's row, click Move.
- 5. Select the destination holiday scheme for the employee, and click Move.

#### **Related topics**

- Adding days to sets of public holidays
- Setting the default set of public holidays
- Switching types of working weeks
- Switching set of public holidays (alternative method)

#### Setting the default set of public holidays

Extract from **Tempo Core** (plug-in) version: 4.x.x

#### **Required permission**

One of the following permission types:

- JIRA Administrators (if Tempo Timesheets, Tempo Planner, or Tempo Budgets is installed)
- Tempo Administrators (if Tempo Timesheets is installed)

#### **Procedure**

To set the default holiday scheme (that is, set of public holidays) for new Tempo users, complete the following steps:

- 1. Do one of the following tasks:
  - If you are a JIRA Administrator, on the top menu bar, click the Administration cogwheel -> Add-ons.
  - If you are a Tempo Administrator, and Tempo Timesheets is installed, on the top menu bar, click Tempo > Administration.
- 2. In the left column, in the Tempo section, click Holiday Schemes.
- 3. In the row of the holiday scheme that you want to set as the default scheme, click **Set Default**. The default scheme moves to the top of the list.

#### Tips

- The scheme that has the name "Default Holiday Scheme" is created when the Tempo Core system plugin is installed for the first time. This scheme initially contains no public holidays. Although this scheme might keep the name "Default Holiday Scheme," it is no longer the default scheme if it is not at the top of the list.
- If you add public holidays and members to the "Default Holiday Scheme" or to other schemes, your changes are *not* del eted whenever you *update* the Tempo Core system plugin.

#### **Related topic**

Setting the default type of working week

## Deleting days from sets of public holidays

Extract from **Tempo Core** (plug-in) version: 4.x.x

#### **Required permission**

One of the following permission types:

- JIRA Administrators (if Tempo Timesheets, Tempo Planner, or Tempo Budgets is installed)
- Tempo Administrators (if Tempo Timesheets is installed)

#### **Procedure**

To delete a public holiday from a holiday scheme (that is, set of public holidays), complete the following steps:

- 1. Do one of the following tasks:
  - If you are a JIRA Administrator, on the top menu bar, click the Administration cogwheel 🔯 > Add-ons.
  - If you are a Tempo Administrator, and Tempo Timesheets is installed, on the top menu bar, click **Tempo > Administration**.
- 2. In the left column, in the Tempo section, click Holiday Schemes.
- 3. In the row of the holiday scheme, click **Configure**.
- 4. In the row of the public holiday that you want to delete, click Delete.
- 5. In the Delete Holiday window, click Delete.

## Deleting sets of public holidays

Extract from **Tempo Core** (plug-in) version: 4 x x

#### **Required permission**

One of the following permission types:

- JIRA Administrators (if Tempo Timesheets, Tempo Planner, or Tempo Budgets is installed)
- Tempo Administrators (if Tempo Timesheets is installed)

#### **Procedure**

To delete a holiday scheme (that is, set of public holidays), complete the following steps:

- 1. Do one of the following tasks:
  - If you are a JIRA Administrator, on the top menu bar, click the Administration cogwheel -> Add-ons.
  - If you are a Tempo Administrator, and Tempo Timesheets is installed, on the top menu bar, click **Tempo > Administration**.
- 2. In the left column, in the Tempo section, click Holiday Schemes.
- 3. If the holiday scheme has members, move the members to another scheme.

- 4. If the holiday scheme is the first scheme in the list, set a different scheme as the default scheme for new Tempo users.
- 5. In the row of the holiday scheme, click Delete.

#### **Related topics**

- · Switching sets of public holidays
- Setting the default set of public holidays
- Deleting types of working weeks

# Configuring internal issues and activities

## Internal Issues

Internal Issues are used to log work on common issues like vacations, sickness and staff meetings. Remaining estimate is not required for issues that are configured as Internal Issues.

| Log Work                                           |                                                          |                                                                                                |      |
|----------------------------------------------------|----------------------------------------------------------|------------------------------------------------------------------------------------------------|------|
| Issue<br>Internal<br>Assigned<br>Watched<br>Filter | User<br>Issue<br>Period<br>Date<br>Worked<br>Description | Paul Bergen Showing 3 Internal Issues INT-1 Vacation Time INT-2 Sick Time INT-3 Staff Meetings | - 20 |

#### Internal Activities

Internal Activities are only used in Planning and if configured an option is displayed in the Tempo PI an Time window.

| Plan Time                                            |                                               |                                                |
|------------------------------------------------------|-----------------------------------------------|------------------------------------------------|
| Issue<br>Project<br>Version<br>Component<br>Internal | User<br>Activity<br>Period<br>Date<br>Planned | Paul Bergen INT - Vacation Planning  21/May/13 |

## **Configure internal issues**

To access Internal Issues take the following steps:

- 1. Log in as a user with Tempo Administrators permission.
- 2. Select Administration from the Tempo drop-down menu in the top navigation bar, choose Internal Issues.

#### In this chapter

In this chapter

Video

Internal Issues

Internal issues is intended for **logging work** against issues that are common to users like vacation and sickness hours.

An issue can be selected from existing JIRA issues and modified into an **Internal Issue**. An internal issue has the following properties:

- No remaining estimate is required.
- The issue can be selected from a list in the Log Work window.
- Depending on where users log work on an internal issue, they require different permission for the JIRA project that the issue belongs to:
  - On any timesheet, they require Work On Issues permission
    - On the worklog calendar, they require Browse Projects permission and Work On Issues permission

Users that don't have Work On Issues permission in a JIRA project that has issues selected as internal will not see those issues in their list.

To add an issue to the Internal Issue list, do the following:

1. Click on the **Add Issue** button.

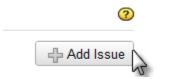

2. The Internal Issue window will display.

| Add Issue |       |                                              |      |       |
|-----------|-------|----------------------------------------------|------|-------|
|           | Issue | in                                           | -    | ]     |
| Ir        |       | Showing 17 matching issues                   | ^    |       |
|           |       | INT-1 - Vacation Time                        |      | ancel |
|           |       | INT-3 - Staff Meetings                       |      |       |
|           |       | INT-8 - Meeting with clients and preperation | - 11 |       |

3. Select the issue from the Issue key field

#### 4. Click the Save button.

| Ord | ler | Issue key | Issue description                   | Operations |
|-----|-----|-----------|-------------------------------------|------------|
|     | 1   | INT-1     | Vacation Time                       | Delete     |
| î   | 1   | INT-2     | Sick Time                           | Delete     |
| î   | 1   | INT-3     | Staff Meetings                      | Delete     |
| î   | 1   | SUPPORT-5 | General customer support            | Delete     |
| î   | 1   | CLOUD-24  | Planning and Retrospective meetings | Delete     |
| î   |     | CLOUD-25  | Customer Relations                  | Delete     |

You can change the list order by using the **Up** and **Down** icons. This is the display Issue drop-down order in the Log Work window on the Internal tab.

## **Configure internal activities**

To access Internal Issues take the following steps:

- 1. Log in as a user with the Tempo Administrators permission.
- 2. Select Administration from the Tempo drop-down menu in the top navigation bar, choose Internal Issues.

In this chapter

#### Internal Activity

#### Activity is a Project, Version or a Component.

Internal activity is intended for vacation planning and other 'out of office' time allocation.

To add an Internal Activity , do the following:

1. Click on the Add Activity button.

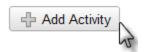

2. The Add Activity window is displayed;

| Туре      | Version 💌           |  |
|-----------|---------------------|--|
| Project   | Please select       |  |
| Version   | Please select       |  |
|           | Internal            |  |
| Component | Paradigm Cloud      |  |
|           | Service and Support |  |
|           | Wikkkieea Cloud     |  |

- 3. Select Type Unscheduled, Version or Component
- Select Unscheduled of you want to plan on a Project level.
- 4. Select Project from a list of JIRA projects.
- 5. Select Version or Component according to your select in the Type field.
- 6. Click the Add Activity to save your select or Cancel to close without saving.

In the user timesheet the internal activities are displayed with a different color than other time allocations for the user.

| 01/Se | ep/11 | - 30/Sep/11        |   |    |         |            | 01 | 02 | 03 | 04 | 05 | 06 | 07 | 08 | 09 | 10 |
|-------|-------|--------------------|---|----|---------|------------|----|----|----|----|----|----|----|----|----|----|
| ID    |       | Summary            | Т | S  | Σ       | P          | т  | F  | s  | s  | М  | т  | W  | Т  | F  | s  |
| 👗 Al  | KA    | AKA Control System |   |    | 0       | 40         |    |    |    |    |    |    |    |    |    |    |
| 🦉 IN  | т     | Employee Issues    |   |    | 0       | 16         |    |    |    |    |    |    |    |    |    |    |
|       |       |                    |   | Da | aily ho | ours total |    |    |    |    |    |    |    |    |    |    |

Click the Help icon on the top right of the page to open the online documentation

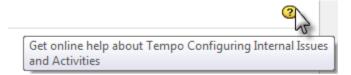

## Configuring work attributes

Extract from **Tempo Core** (plug-in) versio n: 4.x.x

#### Product: Tempo Timesheets 8.2

Just as you can add custom issue fields to JIRA issues, you can add custom work-log fields (for example, an **Account** field or an **Overtime** field) to Tempo Timesheets work logs. Custom work-log fields are called *work attributes* and can be of various types (text fields, numeric fields, drop-down lists, or checkboxes). Users can also display the content of the fields in timesheet reports and lists.

| Log Work                                               |                                             |                                                                                         |
|--------------------------------------------------------|---------------------------------------------|-----------------------------------------------------------------------------------------|
| Issue<br>Internal<br>Assigned                          | User                                        | Only users you have permission to log work for                                          |
| Watched                                                | Issue                                       | Available issues are from projects for which you have permission to log work for others |
|                                                        | Period<br>Date<br>Time                      |                                                                                         |
|                                                        | Worked<br>Remaining estimate<br>Description | Criginal estimate                                                                       |
| Examples of work attributes<br>(custom worklog fields) | Overtime<br>Account<br>Transport Costs      |                                                                                         |
|                                                        |                                             | Log another Log Work Cancel                                                             |

## Types of work attributes

| Туре         | Name                | Notes                                                                                                    |
|--------------|---------------------|----------------------------------------------------------------------------------------------------|
| Input fields | Numeric input field |                                                                                                    |
|              | Input field         | A text field.                                                                                                    |
| Drop-down    | Static list         | A simple drop-down list. You define the list items in Tempo Timesheets when you add or edit the list.                                                                                                    |
| lists        | Account             | A drop-down list of accounts that users can choose from. You can create only one <b>Account</b> drop-dow n list for work logs.                                                                                                    |
|              |                     | <b>Tip</b><br><i>JIRA issues</i> can also include an <b>Account</b> drop-down list, which is a JIRA custom field, not a<br>work attribute. If users select an account on a work log, the hours are logged to that account and<br>not to any account that is selected on the JIRA issue. |
|              | Dynamic<br>dropdown | An externally sourced drop-down list. You define the list items in an external service that connects to Tempo Timesheets.                                                                                                    |
| Checkbox     | Checkbox            |                                                                                                    |

#### Procedures

- · Adding custom fields to worklogs
- Configuring external drop-down lists for worklogs
- Changing the order of custom fields on worklogs
- Editing custom fields on worklogs
- Deleting custom fields from worklogs

## **Related topics**

- Configuring and managing accounts
- Including an Account drop-down list on JIRA issues: See 'Accounts custom field.'
- · Displaying work attributes in timesheet reports and lists: See 'Additional rows and columns.'

## Adding custom fields to worklogs

Extract from **Tempo Core** (plug-in) versio n: 4.x.x

You can add custom fields to the form that users fill out when they log work. Custom fields on work logs are called work attributes.

#### Product

Tempo Timesheets 8.2

#### **Required permission**

#### JIRA Administrators

#### Before you begin

- If the type of custom field that you want to add to work logs is a *dynamic dropdown* (that is, a drop-down list for which list items are fetched from an external service), complete the steps on the page Configuring external drop-down lists for worklogs.
- If the type of custom field that you want to add is an *account* drop-down list, ensure that one or more accounts are linked to projects.

#### **Procedure**

To add a custom field to work logs, complete the following steps:

- 1. On the top menu bar, click the Administration cogwheel is > Add-ons.
- 2. In the left column, in the TEMPO section, click **Work Attributes**.
- 3. On the first line of the table, fill in the requested information.
  - In the **Type** field, if you select **Static List** (that is, a simple drop-down list), add items to the list by completing the following steps:
    - a. In the URL or list items column, click Configure list values.
    - b. Add list items and click Save.
  - In the **Type** field, if you select **Dynamic Dropdown** (that is, an externally sourced drop-down list), complete the following steps:
    - a. In the URL or list items column, click the link.
    - b. In the API URL field, enter the URL for fetching drop-down list items from an external service. For example, you might want to create a custom field called **Operations** on the Log Work form and have users choose an operation from a drop-down list. The URL is used to fetch the list of operations.

#### URL Example:

http(s)://www.acme.com/jsonp/operations

where you have configured the external service (at www.acme.com) to recognize the URL and return a list of

operations in a standard format (see the 'Before you begin' section above).

| <ul> <li>Tips</li> <li>Do not add ?callback=? to the URL. Tempo Timesheets automatically appends ?callback=? to the URL when the request is sent to the external service.</li> </ul>                                                                                     |
|----------------------------------------------------------------------------------------------------|
| <ul> <li>You can set up the external service to return different items for the drop-down list depending on<br/>the following parameters:</li> </ul>                                                                                                    |
| <ul> <li>The JIRA username of the user for whom work is logged. In this case, add / {author} to<br/>the end of the URL. For example:</li> </ul>                                                                                                    |
| http(s)://www.acme.com/jsonp/operations/{author}                                                                                                    |
| <ul> <li>The issue that users log work to. In this case, add /{IssueKey} to the end of the URL.<br/>For example:</li> </ul>                                                                                                    |
| http(s)://www.acme.com/jsonp/operations/{IssueKey}                                                                                                    |
| <ul> <li>The item that is selected in a custom field on the issue. In this case, add the name of the custom field between curly brackets to the end of the URL. For example, for the Account custom field, add /{Account} to the end of the URL. For example:</li> </ul> |
| <pre>http(s)://www.acme.com/jsonp/operations/{Account}</pre>                                                                                                    |
| <ul> <li>The name of the custom field can contain spaces; for example {Epic Name}.</li> <li>The name of the custom field is case sensitive. You must type the name of the custom field with the same capitalization that the custom field has on issues.</li> </ul>      |
| <ul> <li>The account that the user selects in the Account custom field (work attribute) on the Log<br/>Work form. In this case, add / {_Account_} to the end of the URL. There is one<br/>underscore on either side of the word Account. For example:</li> </ul>         |
| http(s)://www.acme.com/jsonp/operations/{_Account_}                                                                                                    |

c. Click Save.

4. Click Add.

## Configuring external drop-down lists for worklogs

Extract from **Tempo Core** (plug-in) versio n: 4.x.x

When users log work, they fill out a Log Work form. You can add custom work-log fields (*work attributes*) to the form. One type of custom work-log field is a drop-down list that retrieves list items from an external service. These externally sourced drop-down lists are called *dynami c dropdowns*. You define the list items in the external service, which connects to Tempo Timesheets.

**Product** 

Tempo Timesheets 8.2

**Required permission** 

**JIRA Administrators** 

#### Before you begin

Learn about how JSONP works on the following IBM page: http://www.ibm.com/developerworks/library/wa-aj-jsonp1/

#### About this task

In the procedure below, the following example is used:

You want to add a custom work-log field called **Operations** to Log Work forms so that users can choose an operation from a drop-down list. Tempo Timesheets sends a request to an external service to fetch the list of operations. A URL is included in the request. In Tempo Timesheets, in the Administration section, on the Work Attributes page, the URL that is specified for the external service is in the following form:

http(s)://www.acme.com/jsonp/operations

Tempo Timesheets automatically appends ?callback=? to the URL when the request is sent to the external service. For example:

http(s)://www.acme.com/jsonp/operations?callback=?

At run-time, a callback parameter is generated (for example, fn), and the JSONP library replaces the second question mark in the URL with the callback parameter.

#### **Procedure**

To configure an externally sourced drop-down list, set up the external service so that, when Tempo Timesheets sends the request, the external service returns a list of operations as a simple key-value list in the following JSONP (not JSON) code format:

#### Example: JSONP JavaScript with callback named "fn"

```
fn(
  {"values":
   [
     {
        "key":"",
        "value": "Please select..."
     },
     {
        "key":"0100",
        "value": "This is option ONE"
     },
      {
        "key":"0200",
        "value": "And here is option TWO"
     }
   ]
 }
)
```

#### Function and variables

| fn   | In this example, the callback function name is 'fn'. The external service must use the callback parameter (see 'Abo above) as the callback function name. | ut this task' |
|------|----------------------------------------------------------------------------------------------------|---------------|
| valu | Variables that Tempo Timesheets understands. An array that is called 'values' must be returned and must contain 'key'-'value' pairs.                      | objects with  |
|      |                                                                                                    | 1             |

| ke | У   |
|----|-----|
| va | lue |
|    |     |

Making the returned values depend on another selected value

You can set up the external service to return different items for the drop-down list depending on the following parameters:

• The JIRA username of the user for whom work is logged. In this case, the URL in the request that Tempo Timesheets sends to the external service contains the JIRA username. For example:

http(s)://www.acme.com/jsonp/operations/taylor?callback=?

where taylor is the JIRA username of the person for whom work is logged.

• The issue that users log work to. In this case, the URL in the request that Tempo Timesheets sends to the external service contains the issue *key*. For example:

http(s)://www.acme.com/jsonp/operations/TO-21?callback=?

where TO-21 is the key of the issue that the user logs work to.

• The item that is selected in a custom field on the *issue*. In this case, the URL in the request that Tempo Timesheets sends to the external service contains the *key* of the item that is selected in the custom field on the issue. For example, for the **Account** custom field on the issue, the URL contains the key of the selected account. For example:

http(s)://www.acme.com/jsonp/operations/201500?callback=?

where 201500 is the key of the selected account.

• The account that the user selects in the **Account** custom field (work attribute) on the *Log Work form*. In this case, the URL in the request that Tempo Timesheets sends to the external service contains the *key* of the selected account. For example:

http(s)://www.acme.com/jsonp/operations/201501?callback=?

where 201501 is the key of the selected account.

#### What to do next

Add the custom field (work attribute) to worklogs.

## Changing the order of custom fields on worklogs

Extract from **Tempo Core** (plug-in) versio n: 4.x.x

Product

Tempo Timesheets 8.2

**Required permission** 

JIRA Administrators

#### Procedure

To change the order of custom work-log fields (work attributes), complete the following steps:

- 1. On the top menu bar, click the Administration cogwheel 🔯 > Add-ons.
- 2. In the left column, in the **Tempo** section, click **Work Attributes**.
- 3. Re-order the fields by dragging and droping rows in the table.

## Editing custom fields on worklogs

Extract from **Tempo Core** (plug-in) versio n: 4.x.x

**Product** 

Tempo Timesheets 8.2

**Required permission** 

JIRA Administrators

#### **Procedure**

To edit a custom work-log field (work attribute), complete the following steps:

- 1. On the top menu bar, click the Administration cogwheel 🔯 > Add-ons.
- 2. In the left column, in the Tempo section, click Work Attributes.
- 3. In the table of work attributes, click an item, and edit the item.

#### Restriction

You cannot edit the type of a work attribute.

## Deleting custom fields from worklogs

Extract from **Tempo Core** (plug-in) versio n: 4.x.x

Product

Tempo Timesheets 8.2

**Required permission** 

JIRA Administrators

#### Procedure

To delete a custom work-log field (work attribute), complete the following steps:

- 1. On the top menu bar, click the **Administration** cogwheel **S** > **Add-ons**.
- 2. In the left column, in the Tempo section, click Work Attributes.
- 3. In the row of the field that you want to delete, click Delete.

# Periods in Tempo Timesheets

Periods are used in Tempo Timesheets to display data in all the available Timesheet views except Agile Timesheet.

The Date navigation defaults on current period and users can navigate to other periods that defaults to a calendar month. This can be configured in Tempo Administration if preferred.

You can prevent new worklogs in older periods by closing periods in Period management. The Acc ount Approval Process is also depending on the period statuses in Period Management.

In addition Timesheet Approval Process and Tempo Scheduler can be configured to use Tempo Periods along with other options.

## Configuring periods and week start day

In order to select the dates for the two periods that are used, access Tempo Period with the following steps:

- 1. Log in as a user with the JIRA Administrators Global Permission.
- 2. Select Add-ons from the Administration menu (cog icon: <sup>1</sup>) at the top right of your screen. Then scroll down to **Tempo** administration left tabs and choose the **Period** option.

#### Period

The default selection for period is **1. January** and can be changed by taking the following steps:

- 1. Select the **Start** date.
- The End date is equal to (Start date 1).
- 2. Select the Start month: December or January.

The selected period is now period number 0111, (**First period of 2011**). The period is displayed in the **Timesheet** period view by default.

#### Default period

The default period defines the monthly period in the organisation and is used for closing periods, workflows, and billing.

| Start       | 1       | • |   |
|-------------|---------|---|---|
| Start month | January |   | - |

#### 2nd period

The default selection for period is **1. January** and if the selection is the same as for **Period** the **2nd Period** is not activated

To activate the 2nd Period do the following:

- 1. Select the **2nd period start** date that is different from the **Period** start date.
- The end date is equal to (Start date 1).
- 2. Select the **2nd period start month**: December or January.

The reason for the **2nd period** option is that some users choose to have pay period different than a period used for billing customers.

In this chapter

In this chapter

#### 2nd Period

An option is to have a second period. If second period is configured you can switch between the two different periods in all views.

2nd period start 1

2nd period start month January

If both periods are used, **Tempo Users** can select what period is rendered on **Timesheets**, **Reports** and **Worklog** pages in Tempo.

### Week Start Day

The first day of week in the date picker and Timesheets week display is either Sunday or Monday according to your settings in JIRA Look and Feel - - > Date/Time formats.

#### Use ISO8601 standard in Date Picker

Turning it on will cause Monday to be the first day of week in the Date Picker, as specified by the ISO8601 standard

## **Period management**

**Period Management** in Tempo is used to control when users can **Log Work** on issues, e.g. is the period still open.

To Open or Close a period, you will need to access the Period Management:

- 1. Log in as JIRA or Tempo Administrator.
- 2. Select Administration from the Tempo drop-down menu in the top navigation bar, choose Period Management.

The Period Management page in Tempo Administration (click to enlarge)

| VIRA Dashboards - Proj                            | ects - Issues - Ag  | le - Tempo - 🛛 Cm            | ate                               | Search                            | A Ø - €             | - 3          |
|---------------------------------------------------|---------------------|------------------------------|-----------------------------------|-----------------------------------|---------------------|--------------|
| Administration 9.5                                | earch JIRA admin    |                              |                                   |                                   |                     | 6            |
| Projects Issues User manage                       | ement System Add    | lons                         |                                   |                                   |                     |              |
| ATLASSIAN MARKETPLACE                             | Period Manager      | nent                         |                                   |                                   |                     | Ø            |
| Find new add-ons                                  | Periods are used in | Temps to control If users ca | n "Log Work" to an issue on a cer | ain date and in the "Approval Pro | cesses". Select yea | 2015         |
| Manage add-ons                                    | Period Number       | Period                       | Status for Team Member            | Status for users with Appro       | ove Timesheet Perm  | 2014 2013    |
| Purchased add-ons                                 | 0915                | 01/Sep/15 - 30/Sep/15        | Open •                            | Open •                            |                     | 2012<br>2011 |
| APPLICATION LINKS                                 | 0815                | 01/Aug/15 - 31/Aug/15        | Open •                            | Open •                            |                     | 2010<br>2009 |
| Application Links                                 | 0715                | 01/Jul/15 - 31/Jul/15        | Open •                            | Open •                            |                     |              |
| SOURCE CONTROL<br>DVCS Accounts                   | 0615                | 01/Jun/15 - 30/Jun/15        | Open •                            | Open •                            |                     |              |
|                                                   | 0515                | 01/May/15 - 31/May/15        | Closed •                          | Closed •                          |                     |              |
| FishEye Configuration<br>Perforce Job Integration | 0415                | 01/Apri15 - 30/Apri15        | Closed •                          | Closed •                          |                     |              |

The current period is displayed in **bold** text and periods in the past are **Closed** by default. You can change the **Status** for each **Tempo Role** according to your needs.

#### Closed for Tempo Team members:

Users as **team members** can *not add or edit work-logs* within the specific period. Users with the A pprove Timesheet permission can edit, split, and move work-logs in this *Closed – Open* state if they have the corresponding project permissions. If the *Timesheet Approval Process* is enabled, users with the Approve Timesheet permission can **Approve** or **Reject** timesheets for team members.

### Closed for Tempo users with Approve Timesheet permisson:

The period is usually closed for users with the Approve Timesheet permission, a *few days later* tha n for **team members**. This allows the users with the Approve Timesheet permission to **review** their team members' timesheets. When all timesheets have been approved, the period is closed. The **Ti mesheets Status** is changed to **Closed** and work-logs cannot be changed in the **Closed – Closed** state.

A The period management does not affect the 2<sup>nd</sup> period if one has been selected in the Period

In this chapter

No

Configuration.

Click the **Help** icon on the top right of the page to open the online documentation:

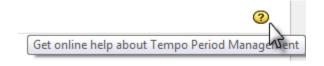

# Configuring Tempo scheduler

The **Tempo Scheduler** can both be used to schedule closure and reminders to add and edit workl ogs within an Open Period.

To access the Tempo Scheduler do the following:

- 1. Log in as a user with the JIRA Administrators Global Permission.
- 2. Select Add-ons from the Administration menu (cog icon: ) at the top right of your screen. Then scroll down to Tempo Timesheets administration left tabs and choose the S cheduler option.

V Tip: Use Keyboard Shortcut instead: g then g and start typing Scheduler.

### Scheduled closing dates

The scheduler can be used to schedule intermediate closing dates within an Open Period. After a scheduled closing date, users who do not have Approve Timesheet permission for their team are blocked from adding and editing worklogs for dates that are before the closing date. To add or edit such worklogs, users must ask a user with Approve Timesheet permission for their team to grant a short Grace Period, during which the worklogs are accessible. An overview of a scheduler configured with weekly closing dates is shown in the image below.

Example of a scheduler configured with weekly closing dates (click to enlarge)

| 'he table | below shows the name ar | d type of the scheduler along with scheduling statuses of email reminders and the next | t closure date |
|-----------|-------------------------|----------------------------------------------------------------------------------------|----------------|
| Current   | t Scheduler Settings    | i                                                                                      |                |
|           | Name:                   | Weekly Reminder                                                                        |                |
|           | Туре:                   | Weekly                                                                                 |                |
|           | Status Reminder:        | 25/Aug/13 23:59 GMT                                                                    | <i>3</i>       |
|           | Late Reminder:          | 27/Aug/13 11:59 GMT                                                                    |                |
|           | Active:                 | 0                                                                                      |                |
|           | Last Close:             | 11/Aug/13 23:59 GMT                                                                    |                |
|           | Next Close:             | 27/Aug/13 23:59 GMT                                                                    |                |
|           | Operations:             | Edit                                                                                   |                |
| sable T   | empo Scheduler          |                                                                                        |                |
| at Cal    | eduler Email            |                                                                                        |                |

A grace period can be granted to certain users in the Team Timesheet. All open grace periods can be viewed here below

The green ticked icon shows active items, but inactive items would be shown with a red minus icon.

In the **Operations** line, click the **Edit** link to adjust settings for the Scheduler. The edit mode for the Scheduler is opened and looks like in the screenshot below. The items from both screenshots are explained in the table below.

The Edit Scheduler screen (click to enlarge)

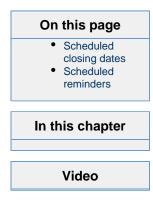

| Edit Scheduler           |                                                                                                    |
|--------------------------|----------------------------------------------------------------------------------------------------|
| Name                     | Weekly Reminder                                                                                                    |
| Туре                     | Weekly :                                                                                                    |
| Repeat on (Weekly)       | 🔾 Monday 🔿 Tuesday 🔾 Wednesday 🔾 Thursday 🔿 Friday 🕓 Saturday 💿 Sunday                                                                                                    |
| Make Scheduler Close     | ø                                                                                                    |
| Close                    | 2 working days after end date                                                                                                    |
| Email Settings           | Status reminder for all users - Tempo users will receive reminder on end date<br>Status reminder for late users - Tempo users with uncompleted timesheets will receive reminder hours (set below) before close<br>time |
| Send email to late users | 12 hours before closure                                                                                                    |
| Activate This Scheduler  | ø                                                                                                    |
| 1                        | Save Cancel                                                                                                    |

Table: Items from the screenshots above explained

| Scheduler Item  | Description                                                                                                    |
|-----------------|----------------------------------------------------------------------------------------------------|
| Name            | The name of the scheduled closure configuration.                                                                                                    |
| Туре            | Three types can be chosen from a drop-down, e.g. Weekly, Biweekly or Period.                                                                                                    |
| Status Reminder | In the edit mode you choose which day of the week to repeat the scheduled closure on. The Status Reminder will show the next scheduled <b>end date</b> , given the type and repeat date chosen. This becomes the date when an email is sent about <b>Status reminder for all users</b> .                                                                                                    |
|                 | <b>i</b> The reminder emails can be <b>edited</b> by clicking the icon at the end of the line, that opens the Configuring the email template in Tempo scheduler screen.                                                                                                    |
| Late Reminder   | The Late Reminder is calculated from two<br>items in the edit mode, Close [] working<br>days after end date and Send email to late<br>users [] hours before closure. The box for<br>sending Status reminder for later users need<br>s to be ticked to activate the Late Reminder.                                                                                                    |
|                 | i If the closing should happen 2 days after<br>end date, but the email is sent 12 hours before<br>closure, the Later Reminder happens 1.5 days<br>after the end date (as in the screenshots<br>above). If the closing and end dates are the<br>same (0 working days after end date) and the<br>email will be sent 12 hours before closure, e.g.<br>it will be sent 12 hours before the closing/end<br>date. |
| Active          | If a green ticked icon is shown in the<br>Scheduler Settings overview, the <b>Activate</b><br><b>This Scheduler</b> box has been ticked in the<br>edit mode.                                                                                                    |
| Last Close      | Gives the <b>last</b> closing date, based on the number given in <b>Close [] working days after end date</b> and the <b>Type</b> chosen.                                                                                                    |
| Next Close      | Gives the <b>next</b> closing date, based on the number given in <b>Close [] working days after end date</b> and the <b>Type</b> chosen.                                                                                                    |
| Operations      | Edit link to open the edit mode.                                                                                                    |

(i) A different Time Zone setting for the current user in her/his JIRA User Profile, will be displayed additionally in the Scheduler Settings.

#### A different Time Zone in the JIRA User Profile

| Time Zone | Australia             | \$ |
|-----------|-----------------------|----|
|           | (GMT+10:30) Lord Howe | \$ |

The time zone used when showing date time information.

Current Scheduler Settings, displaying also the different Time Zone in the brackets

**Current Scheduler Settings** 

| Name:            | Weekly Reminder                            |          |
|------------------|--------------------------------------------|----------|
| Туре:            | Weekly                                     |          |
| Status Reminder: | 25/Aug/13 23:59 GMT (26/Aug/13 10:29 LHST) | <b>7</b> |
| Late Reminder:   | 27/Aug/13 11:59 GMT (27/Aug/13 22:29 LHST) | <b>a</b> |
| Active:          | 0                                          |          |
| Last Close:      | 11/Aug/13 23:59 GMT (12/Aug/13 10:29 LHST) |          |
| Next Close:      | 27/Aug/13 23:59 GMT (28/Aug/13 10:29 LHST) |          |
| Operations:      | Edit                                       |          |

In the first screenshot above, three links are shown:

1. Disable Tempo Scheduler - displays the following screen:

#### Scheduler

Tempo Scheduler is currently disabled.

Tempo Scheduler activates automatic closure of timesheet hours registration. Two different email reminders can be enabled.

Enable Tempo Scheduler

- 2. Sending test email from Tempo scheduler
- 3. List Users that Receive Email from Scheduler displays a list of users receiving emails from the scheduler. The users listed must have 'Work on Issues' permission for at least one project, and in order to receive email, they need to either have logged some time or be in a workload scheme with required workload.

### **Scheduled reminders**

Scheduled Reminders differ from Scheduled Closures, in that they are just reminders and there is no closing date. This means that when editing the Scheduler, the box **Make Scheduler Close** stay s unchecked - see screenshots below.

Current Scheduler Settings for Scheduled Reminders - Last and Next Close are not listed

**Current Scheduler Settings** 

| Name:            | Weekly                | Weekly Reminder |  |  |
|------------------|-----------------------|-----------------|--|--|
| Туре:            | Weekly                | Weekly          |  |  |
| Status Reminder: | © 25/Aug/13 23:59 GMT |                 |  |  |
| Late Reminder:   | 26/Aug/13 11:59 GMT   |                 |  |  |
| Active:          | 0                     |                 |  |  |
| Operations:      | Edit                  |                 |  |  |

Edit Scheduler page with Make Scheduler Close is unchecked (click to enlarge)

| Edit Scheduler                             | 0                                                                                                    |
|--------------------------------------------|----------------------------------------------------------------------------------------------------|
| Name                                       | Weekly Reminder                                                                                                    |
| Туре                                       | Weekly :                                                                                                    |
| Repeat on (Weekly)<br>Make Scheduler Close | Monday 🔿 Tuesday 🔾 Wednesday 🔾 Thursday 🔵 Friday 🔵 Saturday 💿 Sunday                                                                                                    |
| Email Settings                             | ✓ Status reminder for all users - Tempo users will receive reminder on end date ✓ Status reminder for late users - Tempo users with uncompleted timesheets will receive reminder hours (set below) after end date |
| Send email to late users                   | 12 hours after end date                                                                                                    |
| Activate This Scheduler                    | 8                                                                                                    |
| 1                                          | Save Cancel                                                                                                    |

**i** Note that Send email to late users [], changes from hours before closure to hours after end date.

## Configuring the email template in Tempo scheduler

This is a child page of Configuring Tempo scheduler, explaining the Reminder email templates. They can be edited according to your needs and an edit icon is displayed for active Reminders to the end of each line.

In this chapter

#### The edit icons for active Reminders - Status and Late Reminder

#### **Current Scheduler Settings**

| Active:          | 0                   |   |   |
|------------------|---------------------|---|---|
| Late Reminder:   | 27/Aug/13 11:59 GMT | Q | 2 |
| Status Reminder: | 25/Aug/13 23:59 GMT | Q | 2 |
| Type:            | Weekly              | _ |   |
| Name:            | Weekly Reminder     |   |   |

The snapshots below focus on Status Reminder, but the Late Reminder functions similar. To edit a Reminder, start by clicking the edit icon as in the screenshot above - this opens the Edit Template For Status Reminder page.

#### The Edit Template For Status Reminder page (click to enlarge)

| ocalize emails from 1 | Tempo Scheduler. Pick parameters from list of available parameters.                                                                                                    |
|-----------------------|----------------------------------------------------------------------------------------------------|
| Template subject      | Tempa Reminder                                                                                                    |
| Template text         | (ci) spin-fram/hum, And, thereta, sub-set/fram/set 2006; citier 4000-116 Spin-fram/set/ener(ci)><br>cityshor-fram/hum, And, thereta, sub-set/fram/set 2006; citier 4000-116 Spin-fram/set/ener the Tempo will dise for time registration for the current period soon. (cit) spin-fram/set/spin-fram/set/spin-fr                                                  |
|                       | "Malagin-"updet" index"-badding Sast benfore: San solid #Babs">Menind -/His     exts style="badding: Sast benfor: Sast #Babs">Santafion to Sast"sc/tob>     c/tob     c/tob                                                                                                    |
|                       | stat align="right" index"-badding. Spc, booker: (px solid #bbb/>>kepistoridon closing time-c/ido-     statistic="padding.Spc, border: (px solid #bbb/>>kepistoridon closing time-c/ido-     c/to-     c/to-     c/to-     c/to-                                                                                                    |
|                       | carso<br>cal align="right" inple="padding: Spx border: Tax solid #bbc">Your required hours for this period < http:<br>- cd: spic="padding: Spx; border: Tax solid #bbc">Your required hours for this period < http:<br>- cd: spic="padding: Spx; border: Tax solid #bbc">Your required hours for this period < http:<br>- cd: spic="padding: Spx; border: Tax solid #bbc">Your required hours for this period < http:<br>- cd: spic="padding: Spx; border: Tax solid #bbc">Your required hours for this period < http:<br>- cd: spic="padding: Spx; border: Tax solid #bbc">Your required hours for this period < http:<br>- cd: spic="padding: Spx; border: Tax solid #bbc">Your required hours for this period < http:<br>- cd: spic="padding: Spx; border: Tax solid #bbc">Your required hours for this period < http:<br>- cd: spic="padding: Spx; border: Tax solid #bbc">Your required hours for this period < http:<br>- cd: spic="padding: Spx; border: Tax solid #bbc">Your required hours for this period < http:<br>- cd: spic="padding: Spx; border: Tax solid #bbc">Your required hours for this period < http:<br>- cd: spic="padding: Spx; border: Tax solid #bbc">Your required hours for this period < http:<br>- cd: spic="padding: Spx; border: Tax solid #bbc">Your required hours for this period < http:<br>- cd: spic="padding: Spx; border: Tax solid #bbc">Your required hours for this period < http:<br>- cd: spic="padding: Spic="padding: S             |
|                       | etd align="right" style="padding: Spx; border: Tpx solid #bbb;">Your logged hours for this period. etd align="padding: Spx; border: Tpx solid #bbb;">ShoursLogged  etd align="padding: Spx; border: Tpx solid #bbb;">ShoursLogged                                                                                                    |
|                       | etts<br>ett allajos-"rojel" stole="padding: Spix, border: Jax solid #800;"> clos Statos:   ett allajos-"rojel" stolegi Spix, border: Jax solid #800;"> clos Statos:   ett allajos-"rojel" stolegi Spix, border: Jax solid #800;"> clos Statos:   ett allajos-"rojel" stolegi Spix, border: Jax solid #800;"> clos Statos:   ett allajos-"rojel" stolegi Spix, border: Jax solid #800;"> clos Statos:                                                                                                    |
|                       | (c)BB/c<br>dot uple="Tent-family_Arial, Helvetica, Lass-senf. fort-size: Lipsc, color.#000, width: 173 jac; padding: 10px 010px; margin-top: 10px; border: 1px solid #0bh;"><br>cdu uple="Tent-family_Arial_Helvetica, Lass-senf.fort-size: Lipsc, color.#000, width: 173 jac; padding: 10px 010px; margin-top: 10px; border: 1px solid #0bh;"><br>cdu uple="Tent-family_Arial_Helvetica, Lass-senf.fort-size: Lipsc, color.#000, width: 173 jac; padding: 10px 010px; margin-top: 10px; border: 1px solid #0bh;"><br>cdu uple="Tent-family_Arial_Helvetica, Lass-senf.fort-size: Lipsc, color.#000, width: 173 jac; padding: 10px 010px; margin-top: 10px; border: 1px solid #0bh;"><br>cdu uple="Tent-family_Arial_Helvetica, Lass-senf.fort-size: Lipsc, color.#000, width: 173 jac; padding: 10px 010px; margin-top: 10px; border: 1px solid #0bh;"><br>cdu uple="Tent-family_Arial_Helvetica, Lass-senf.fort-size: Lipsc, color.#000, width: 173 jac; padding: cipx; margin-top: 10px; border: 1px solid #0bh;"><br>cdu uple="Tent-family_Arial_Helvetica, Lass-senf.fort-size: Lipsc, color.#000, width: 1px 01px; margin: top: 10px; border: 1px solid #0bh;"><br>cdu uple="Tent-family_Arial_Helvetica, Lass-senf.fort-size: Lipsc, color.#000, width: 1px 01px; margin: top: 10px; Tent-family_Arial_Helvetica; margin: top: 10px; Tent-family_Arial_Helvetica; margin: top: 1px 01px; margin: top: 1px 01px; margin: to                      |
|                       | (c) (bit)<br>(d) tryle="display block: overflow: hidder; with: 30(px/s)<br>(d) tryle="fact link with: 10(px, fore-wight bold; text-align: right; margin-bottom: disp/s-cis-Through StateTo - (r/s)-c/cts-<br>cid tryle="fact link with: 10(px, fore-wight bold; text-align: right; margin-bottom: disp/s-cis-Through StateTo - (r/s)-c/cts-<br>cid tryle="fact link with: 10(px, fore-wight bold; text-align: right; margin-bottom: disp/s-cis-Through StateTo - (r/s)-c/cts-<br>cid tryle="fact link with: 10(px, fore-wight bold; text-align: right; margin-bottom: disp/s-cis-Through StateTo - (r/s)-c/cts-<br>cid tryle="fact link with: 10(px, fore-wight bold; text-align: right; margin-bottom: disp/s-cis-Through StateTo - (r/s)-c/cts-<br>cid tryle="fact link with: 10(px, fore-wight bold; text-align: right; margin-bottom: disp/s-cis-Through StateTo - (r/s)-c/cts-<br>cid tryle="fact link with: 10(px, fore-wight bold; text-align: right; margin-bottom: disp/s-cis-Through StateTo - (r/s)-c/cts-<br>cid tryle="fact link with: 10(px, fore-wight bold; text-align: right; margin-bottom: disp/s-cis-Through StateTo - (r/s)-c/cts-<br>cid tryle="fact link with: 10(px, fore-wight bold; text-align: right; margin-bottom: disp/s-cis-Through StateTo - (r/s)-c/cts-<br>cid tryle="fact link with: 10(px, fore-wight bold; text-align: right; margin-bottom: disp/s-cis-Through StateTo - (r/s)-c/cts-<br>cid tryle="fact link with: 10(px, fore-wight bold; text-align: right; margin-bottom: disp/s-cis-Through StateTo - (r/s)-c/cts-<br>cis-to-s)-c/cts-<br>cis-to-s)-c/cts-cis-to-s-<br>cis-to-s-cis-to-s-cis |
|                       | cit traje "Total left width. 100pc fore-weight bolt tend-align right margin-bottom 4(a <sup>+</sup> )- rishthate period c(b)-c(b)-<br>c(d) traje="Total:right;width: 110pc;tend-align:left;margin-bits.10pc;margin-bottom,4pc;>5period-hourslagged / Speriod-hourslagged / c(b)-<br>c(b)-                                                                                                    |
|                       | ediv style="font-family: Arial, Helvetica, sam-serif, font-vise: 14px: color: #000, width: 373px; padding: 10px 10px 0 10px; margin=top: 10px; bonder: 1px solid #bbb/> wide style="font-left; width: 300; badding: 0, 5em 0, margin=tops: 7px;">https://doi.org/10.10px 0 10px; margin=top: 10px; bonder: 1px solid #bbb/> wide style="font-left; width: 300; badding: 0, 5em 0, margin=tops: 7px;">https://doi.org/10.10px 0 10px; margin=top: 10px; bonder: 1px solid #bbb/> wide style="font-left; width: 300; badding: 0, 5em 0, margin=tops: 7px;">https://doi.org/10.10px 0 10px; margin=top: 10px; bonder: 1px solid #bbb/> wide style="font-left; width: 300; badding: 0, 5em 0, margin=top: 10px; banding: 10px 0 10px;">https://doi.org/10.10px 0 10px; margin=top: 10px; bonder: 1px solid #bbb/> wide style="font-left; width: 300; badding: 0, 5em 0, margin=top: 10px; banding: 10px 0 10px;">https://doi.org/10px 0 10px; margin=top: 10px; bonder: 1px solid #bbb/> wide style="font-left; width: 300; badding: 0, 5em 0, margin=top: 10px; banding: 10px 0 10px;">https://doi.org/10px 0 10px; margin=top: 10px; bonder: 1px solid #bbb/> wide style="font-left; width: 300; badding: 0, 5em 0, margin: 0, 5em 0, margin: 0, 5em 0, 5em 0, ma                                              |
|                       | c (doi: v=stage) block sections holdes width: 100ms*/<br>ext hole*=Tool: relative holds: holds: hold                                           |
|                       | (20)<br>(20)<br>rg style=700-family Arial, Helverica, sam-serif. fort-size: 15(a); 25(a); 25(a); 70(a); 70(a);                                        |
|                       | The Tempo final Robot (p> .<br>"5. You are requiring this e-mail because you are in a Tempo group in this JRA instance: «a hvef="5baseURL"+5baseURL"+5baseURL"+1                                                                                                    |

Restore Default Show Preview

Save Cancel

**1** Note that in order to show the whole **Template text**, the lower part has been fused into the screenshot - the strange scrollbars short of show this.

To the right of the Template text window is a list of Available parameters, to use in changing the HTML. Use the Show Preview button at the bottom to view the changes you have done. Once done click the Save button or the Cancel button to close without saving.

An example of the Template text above shown by clicking the Show Preview button

#### Hi \$userFirstName

This is just a friendly reminder that Tempo will close for time registration for the current period soon. Your SreminderType timesheet status as of Snow

| Pe                                                                                             | eriod:            | SdateFrom to SdateTo                |
|------------------------------------------------------------------------------------------------|-------------------|-------------------------------------|
| Registration closing                                                                           | \$closingDate     |                                     |
| Your required hours for this pe                                                                | eriod:            |                                     |
| Your logged hours for this pe                                                                  | eriod:            |                                     |
| Sta                                                                                            | \$hoursDifference |                                     |
| Status for period \$period-date                                                                | eFrom             | - \$period-dateTo                   |
| Through \$dateTo:<br>Whole period:<br>Speriod-<br>hoursLogged /<br>Speriod-<br>hoursRequired   | today             | Logged-<br>/ Speriod-<br>Required-  |
| Status for 2nd period \$period dateTo                                                          | 2-dat             | eFrom - \$period2-                  |
| Through \$dateTo:<br>Whole period:<br>Speriod2-<br>hoursLogged /<br>Speriod2-<br>hoursRequired | today             | Logged-<br>/ Speriod2-<br>Required- |

P.S. You are receiving this e-mail because you are in a Tempo group in this JIRA instance: \$baseURL Close

Below are a few tables listing the Available parameters and what they all mean.

() All changes can be tested by sending a Sending test email from Tempo scheduler from the scheduler.

| ,               |                                                                                  |
|-----------------|----------------------------------------------------------------------------------|
| Parameter Name  | Description                                                                      |
| userFirstName   | User first name used in the greeting                                             |
| userFullName    | User full name used in the greeting                                              |
| reminderType    | The types can be Period, Weekly or Biweekly                                      |
| dateFrom        | Start date of the period being closed                                            |
| dateTo          | End date of the period being closed                                              |
| closingDate     | Closing date/time of the period being closed, e.g. when the close scheduler runs |
| hoursRequired   | Users required hours for the period being closed                                 |
| hoursLogged     | Users logged hours for the period being closed                                   |
| hoursDifference | The difference between required and logged hours for the period being closed     |
| now             | Date and time of the user timesheet status, e.g. when the status is sent         |
| baseURL         | The JIRA URL used in the P.S. section info                                       |
| statusClass     | Used to highlight hour difference with red if hours are missing                  |

Table: General Available parameters

The following parameters are only available in for the Weekly or Biweekly status emails. These parameters add information about the status of current Tempo period.

#### Table: Available parameters for the Period

| Parameter Name             | Description                                                                        |
|----------------------------|------------------------------------------------------------------------------------|
| period-dateFrom            | Start date of the period                                                           |
| period-dateTo              | End date of the period                                                             |
| period-hoursRequired       | Users required hours for the period                                                |
| period-hoursLogged         | Users logged hours for the period                                                  |
| period-hoursRequired-today | Users required hours for the period from period start through scheduler close date |
| period-hoursLogged-today   | Users logged hours for the period from period start through scheduler close date   |
| period-hoursDifference     | Difference between required and logged hours in the period                         |
| period-statusClass         | Used to highlight hour difference with red if hours are missing                    |

The following parameters are only available in for the Weekly or Biweekly status emails when the 2nd period is enabled in Tempo. These parameters add information about the status of current Tempo 2nd period.

#### Table: Available parameters for the 2nd Period

| Parameter Name              | Description                                                                        |
|-----------------------------|------------------------------------------------------------------------------------|
| period2-dateFrom            | Start date of the period                                                           |
| period2-dateTo              | End date of the period                                                             |
| period2-hoursRequired       | Users required hours for the period                                                |
| period2-hoursLogged         | Users logged hours for the period                                                  |
| period2-hoursRequired-today | Users required hours for the period from period start through scheduler close date |
| period2-hoursLogged-today   | Users logged hours for the period from period start through scheduler close date   |
| period2-hoursDifference     | Difference between required and logged hours in the period                         |
| period2-statusClass         | Used to highlight hour difference with red if hours are missing.                   |

## Granting a grace period

This is a child page of Configuring Tempo scheduler, explaining what a **Grace Period** is. When the Scheduler is used to schedule a **closure**, users are blocked to add and edit worklogs within an Open Period after the closing date. In order to be able to add and edit to those worklogs after the closing date, they will have to ask the user with the Approve Timesheet permission to grant them a short **Grace Period** to reopen the access. Users with the Approve Timesheet permission can grant users a **Grace Period** of any length from the **Actions** list in the Team Timesheet and Project Timesheet.

Granting a Grace Period in the Team Timesheet for Bob Johnson

|               |    |    |            | ∢ J      | uly 11, 3 | 2013 - | July 24 | , 2013 | Þ  |
|---------------|----|----|------------|----------|-----------|--------|---------|--------|----|
| o             |    |    |            |          |           |        |         |        |    |
|               |    |    |            | 11       | 12        | 13     | 14      | 15     | 10 |
| Name          | Σ  | P  | %          | т        | F         | S      | S       | М      | 1  |
| Bob Johnson   | 4  |    | 10%        | 0        |           |        |         |        |    |
| Lars Petersen | 20 |    | 25%        | View Tim | esheet    |        |         |        |    |
| Paul Bergen   | 2  |    | 2.5%       | Grace Pe | riod 🍇    | ,      |         |        |    |
|               |    | De | aily hours | User Pre | erence    | s      |         |        |    |

This opens the Grace Period window, where you fill in the following:

- 1. Grace Hours The number of hours the user has to complete the timesheet.
- 2. Select **Period from** and **Period to** dates for the Grace Period that needs to be opened.
- 3. Click the **Add Grace Period** button if you are done or the **Cancel** link to close without saving.

The Grace Period window

| Grace Period |                      |     |
|--------------|----------------------|-----|
| User         | Bob Johnson          |     |
| Grace Hours  | 2                    |     |
| Period from  | 14/Jul/13            |     |
| Period to    | 21/Jul/13            |     |
|              | Add Grace Period Can | cel |

Open Grace Periods are listed at the bottom of the Scheduler page, in the Tempo Timesheets Administration - see screenshot on the parent page and below.

A list of Open Grace Periods in the Scheduler (click to enlarge)

#### List Users that Receive Email from Scheduler

A grace period can be granted to certain users in the Team Timesheet. All open grace periods can be viewed here below

| Open Grace Periods |           |           |                 |  |
|--------------------|-----------|-----------|-----------------|--|
| User               | From      | То        | Open until      |  |
| paul               | 07/Jul/13 | 20/Jul/13 | 21/Aug/13 16:21 |  |
| bob                | 14/Jul/13 | 21/Jul/13 | 21/Aug/13 16:21 |  |

The list shows that Bob Johnson has an open grace period until July 30th 2013 at 17:52 and can add or edit worklogs from July 14th to 21st.

## Sending test email from Tempo scheduler

This is a child page of the Configuring Tempo scheduler, explaining the Test Scheduler Email feat ure. The JIRA Administrator can send an email for testing from the Scheduler, by clicking the Test Scheduler Email link on the Scheduler screen.

The Test Scheduler Email link on the Scheduler screen (click to enlarge)

3

In this chapter

The table below shows the name and type of the scheduler along with scheduling statuses of email reminders and the next closure date

| Name:            | Weekly Reminder       |  |
|------------------|-----------------------|--|
| Type:            | Weekly                |  |
| Status Reminder: | © 25/Aug/13 23:59 GMT |  |
| Late Reminder:   | © 27/Aug/13 11:59 GMT |  |
| Active:          | 0                     |  |
| Last Close:      | 11/Aug/13 23:59 GMT   |  |
| Next Close:      | 27/Aug/13 23:59 GMT   |  |
| Operations:      | Edit                  |  |

The Send Test Email screen is opened, as in the screenshot below.

#### The Send Test Email screen

. . . . . . ....

Scheduler

Disa Test

| Send Test Email           |                                                                        | ? |
|---------------------------|------------------------------------------------------------------------|---|
| Email type                | Status Reminder 🗧                                                      |   |
| Reminder type             | Weekly :                                                               |   |
| Week ends on              | 🔾 Monday 🔿 Tuesday 🔾 Wednesday 🔿 Thursday 🔵 Friday 💿 Saturday 🔾 Sunday |   |
| Calculate status for user | john                                                                   |   |
| Send email to             | john@t.is                                                              |   |
| Send                      |                                                                        |   |

To send an email do the following:

- 1. Select an Email type, either Status Reminder or Late Reminder.
- 2. Then select a Reminder type, one of three Period, Weekly or Biweekly.
- 3. Choose the day the Week ends on.
- 4. Select a user in the user picker field Calculate status for user. If the field is left empty the current user will be used, which is also the default value.
  - Interior test email message will include the calculated period status for the selected user.
- 5. Write the email address you want to use for the test in the Send email to field.
- The default email address is for the current user.
- 6. Click the Send button to finish and you check the users inbox for an email.

# Configuring fields and properties

The Fields screen in the Tempo administrative section gives options to configure certain fields and properties to make a worklog valid for Account Reports. This is also the screen to select JIRA custom fields to include in a Tempo XML export. Take the following steps to open the Fields screen.

- 1. Log in as a user with the JIRA Administrators Global Permission.
- 2. Select Add-ons from the Administration menu (cog icon: 122) at the top right of your screen. Then scroll down to Tempo administration left tabs and choose the Fields option.

Tip: Use Keyboard Shortcut instead: g then g and start typing Fields.

The Fields screen in the Tempo administrative section (click to enlarge)

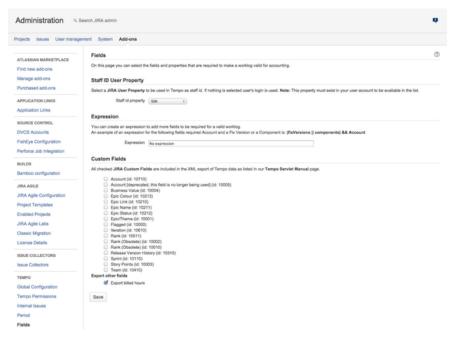

## **Configuring staff ID property**

Staff ID user property

If Tempo Accounts is being used and connected to an external accounting system, a unique Staff ID is often required. A User Property can be created for this purpose and set here.

| XIRA Dashboards - Proje      | ects * Issues * Tempo * Boards * Create                                                                         |
|------------------------------|----------------------------------------------------------------------------------------------------|
| Administration 9.8           | earch JIRA admin                                                                                                |
| Applications Projects Issues | Add-ons User management System                                                                                  |
| ATLASSIAN MARKETPLACE        | Fields                                                                                                    |
| Find new add-ons             | On this page you can select the fields and properties that are required to make a worklog valid for accounting. |
| Manage add-ons               | Staff ID User Property                                                                                          |
| Purchased add-ons            | Select a JIRA User Property to be used in Tempo as staff id. If nothing is selected user's login is used. Note: |
| ТЕМРО                        | Staff id property SSN •                                                                                         |

The user property to be used for all users, needs to be set on the JIRA Administrator performing this action, in order to be displayed in the list.

Worklogs created by users that don't have the set property, are shown as Invalid worklogs in timesheets.

All user properties are included in the XML export as documented in the Tempo servlet manual. If no Staff ID User Property is selected the user's login name is used in the XML export.

## Configuring expression for valid worklogs validation

### **Tempo Expression**

Setting an Expression enforces validation of the work attributes used in it. An example for the required field **Account** along with a **Fix Version** or a **Component** would be: "(*fixVersions* || *components*) && *Account*".

In this chapter

| SIRA Dashboards - Proj                                                           | cts + Issues + Tempo + Boards + Create                                                                                                    |
|----------------------------------------------------------------------------------|----------------------------------------------------------------------------------------------------|
| Administration 9.8                                                               | auch JIRA admin                                                                                                    |
| Applications Projects Issues                                                     | Add-ons User management System                                                                                                    |
| ATLASSIAN MARKETPLACE<br>Find new add-ons<br>Manage add-ons<br>Purchased add-ons | Fields<br>On this page you can select the fields and properties that are required to make a worklog valid for accounting.<br>Staff ID User Property                                                                                                    |
| TEMPO<br>Global Configuration<br>Tempo Permissions                               | Select a JIRA User Property to be used in Tempo as staff ld. If nothing is selected user's login is used. Note: This property must exist in your user account to Staff ld property [SSN •]                                                                     |
| Period                                                                           | You can create an expression to add more fields to be required for a valid worklog.<br>An example of an expression for the following fields required Account and a Fix Version or a Component is: (fixVersions () components) && Account<br>Expression Account |

JIRA Issues that are not valid according to the expression, are shown with red Invalid worklogs lab el in timesheets.

This means that the expression is used exclusively for validation and the Tempo Accounts custom field is ignored if it is not in the expression. All JIRA Projects that do not have Accounts Linked, are not included in the validation for Invalid worklogs.

For best results when using custom fields in the expression, copy and paste the field name to avoid problems resulting from case sensitivity.

## Including custom fields in API export

### **Custom Fields in Tempo export**

Check the fields in this section to be included in the XML, which can be generated with Tempo servlet manual. Several JIRA custom fields types have been tested for exports:

- Free Text Fields
- Select List
- Cascading Select
- Multi Checkboxes
- Radio Buttons
- Number Field

Other fields to export as shown in the screenshot are Export billed hours.

#### Custom fields section on Fields page - click to enlarge

| Fields                 |                                                                                                    |
|------------------------|----------------------------------------------------------------------------------------------------|
| Worklog Attributes     | Custom Fields                                                                                                    |
| Period Management      | All checked JIRA Custom Fields are included in the XML export of Tempo data as listed in our Tempo Servlet Manual page.      |
| Norklog Validation     | Account (ld. 10611)                                                                                                    |
| Scheduler              | <ul> <li>Account [deprecated, this field is no longer being used] (id: 10005)</li> <li>Business Value (id: 10004)</li> </ul> |
| Access Control         | Epic Colour (id: 10213)                                                                                                    |
| PDF Configuration      | <ul> <li>Epic Link (id: 10210)</li> <li>Epic Name (id: 10211)</li> </ul>                                                     |
| Norkload Schemes       | <ul> <li>Epic Status (id. 10212)</li> <li>Epic/Theme (id. 10001)</li> </ul>                                                  |
| foliday Schemes        | Flagged (id: 10000)                                                                                                    |
| icense Details         | <ul> <li>Iteration (id: 10610)</li> <li>Rank (id: 10511)</li> </ul>                                                          |
| EMPO ACCOUNTS          | Rank (Obsolete) (id. 10002) Rank (Obsolete) (id. 10010)                                                                      |
| Accounts Configuration | <ul> <li>Release Version History (id. 10310)</li> <li>Sprint (id. 10110)</li> </ul>                                          |
| TEMPO TEAMS            | <ul> <li>Story Points (id: 10003)</li> <li>Team (id: 10410)</li> </ul>                                                       |
| Feam Roles             | C TestingLabel (id: 10710)<br>Export other fields                                                                            |
| Team Field             | Export billed hours                                                                                                    |
|                        | Save                                                                                                    |

The **Export billed hours** option is selected by default. However, for billed hours to be exported, the first or both of the following options in Global Configuration must also be checked:

- User with Approve Timesheet Permission can set billed hours
- Other users can set billed hours

# Configuring and managing teams

Extract from **Tempo Teams** (plug-in) versio n: 3.x.x

This page and its child pages explain what a user with Tempo Team Administrators permission can do, consisting of managing programs and teams, along with configuring each team.

### Manage teams overview

- A user needs to be configured through JIRA Global Permissions section, to get the Tempo Team Administrators permission.
- This permission gives access to manage/browse all teams, e.g. to create and configure teams, along with managing team programs.
- Having this permission, does not automatically include Approve Timesheets and Plan Time permissions - this user can though give her/himself these permissions.
- When creating or configuring a team, a **Team Lead** can be added, which is not really a permission, but rather a role that automatically gains permissions for each team.

## Adding a Team field to JIRA screens

Extract from **Tempo Teams** (plug-in) versio n: 3.x.x

The Tempo Team Custom Field is installed automatically with Tempo Teams, but needs to be associated to screens. The custom field makes it possible to give JIRA Issues to a Tempo team, and the team can then be used in the JIRA Issue search, like when creating filters for JIRA Agile boards.

**(i)** Giving Epics to a team will also give all the associated JIRA Issues to the team. Same goes for sub-tasks of an Issue that is given to a team.

In Tempo Planner, this custom field is also used behind the scenes in Program Planning, when giving backlog items to teams.

**Required permission** 

JIRA Administrators permission

**Procedure** 

### 1. The Custom Field is Automatically Installed

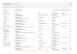

- Log in as a user with the JIRA Administrators Global Permission.
- Choose the cog icon at top right of the screen, then choose Issues, a nd select Fields > Custom Fields (left tabs).

**Viscource Construct Construct Const** 

- Scroll down to the **Team** Custom Field, which by default it is not associated to any screens.
- The field is automatically installed with Tempo Teams and locked.
   In case the field needs to be renamed it can be done in Tempo's administrative section.
- It is available globally for all issue types.

#### 2. Associating to Screens

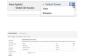

• To associate the field to screens, click on the cog-wheel menu to the right and select the **Screens** option.

### In this chapter

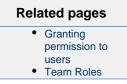

- The Associate field Team to screens page is displayed.
- Select how you want to associate the field to screen(s) (Default Screen, Resolve Issue Screen or Workflow Screen) and click the Update button.

### Tutorial

Adding the Team field to JIRA screens

The following Tempo Planner video tutorial is valid also for other Tempo products.

### 3. Giving an issue to a team

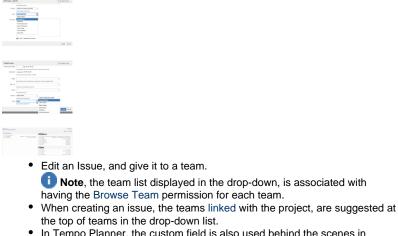

- In Tempo Planner, the custom field is also used behind the scenes in Program Planning, when giving backlog items to teams.
  - Note, this doesn't require any configuration of the field out of the box.

### Changing the name of the Team field

Extract from **Tempo Teams** (plug-in) versio n: 3.x.x

If the default name for the Teams Custom Field needs to be changed, due to having a previous custom field with the same name, it can be done in the administrative section of Tempo. This page explains how to edit the field name:

### In this chapter

#### Required permission

JIRA Administrators permission

#### Procedure

- 1. Log in as a user with the JIRA Administrators Global Permission.
- 2. Select **Add-ons** from the **Administration** menu (cog icon: <sup>1</sup>) at the top right of your screen. Then scroll down to **Tempo Teams** administration left tabs and choose the **Team Field** option.
  - **W** Tip: Use Keyboard Shortcut instead: **g** then **g** and start typing **Team Field**.
- 3. This opens the **Team Field** screen, where you click on the *pencil icon* next to the *Field Name* to open the **Change Field Name** dialog see screenshot below.
- 4. Edit the name and click the Change button to finish or the Cancel link to opt out.

The Team Field administrative screen (click to enlarge)

| Administration as                         | earch JIRA admin                                                   |        |                                                                                                    |  | Q |
|-------------------------------------------|--------------------------------------------------------------------|--------|----------------------------------------------------------------------------------------------------|--|---|
| Projects Add-ons User Man                 | agement Issues System Audit Log                                    |        |                                                                                                    |  |   |
| ATLASSIAN MARKETPLACE<br>Find new add-ons | Team Field<br>On this page you can edit the name of the Team Field |        |                                                                                                    |  |   |
| Manage add-ons<br>Purchased add-ons       | Field Name: Team 🌜                                                 |        |                                                                                                    |  |   |
| APPLICATION LINKS<br>Application Links    | Change Field Name                                                  |        |                                                                                                    |  |   |
| SOURCE CONTROL                            | Field Name Team                                                    |        |                                                                                                    |  |   |
| FishEye Configuration                     |                                                                    | Change | Cancel                                                                                                    |  |   |
| Perforce int leterroken                   |                                                                    |        | and the second second s |  | - |
| TEMPO TEAMS                               |                                                                    |        |                                                                                                    |  | - |
| Team Roles                                |                                                                    |        |                                                                                                    |  |   |
| Team Field                                |                                                                    |        |                                                                                                    |  |   |

## Naming team roles

| Extract from Tempo Teams (plug-in) versio |  |  |  |  |
|-------------------------------------------|--|--|--|--|
| n: 3.x.x                                  |  |  |  |  |

### **Tutorial**

How to create teams and to name team roles

When adding/editing a new team member, a new role may sometimes be needed. This page explains how to add/edit a role:

**Required permission** 

JIRA Administrators permission

Add Team Role

Procedure

To add a new Team Role do the following:

- 1. Log in as a user with the JIRA Administrators Global Permission.
- 2. Select Add-ons from the Administration menu (cog icon: ) at the top right of your screen. Then scroll down to **Tempo Teams** administration left tabs and choose the **Team Roles** option.
  - **W** Tip: Use Keyboard Shortcut instead: **g** then **g** and start typing Team Roles.
- 3. Type a **Name** for the new role into the field as shown in the screenshot below and click the **Add** button next to it.

The Team Roles administrative screen (click to enlarge)

| On this page                                               |  |  |
|------------------------------------------------------------|--|--|
| <ul><li>Add Team<br/>Role</li><li>Edit Team Role</li></ul> |  |  |
|                                                            |  |  |
| In this chapter                                            |  |  |

| rojects Add-ons User Mar               | agement Issues System Audit Log                            |                      |
|----------------------------------------|------------------------------------------------------------|----------------------|
| ATLASSIAN MARKETPLACE                  | Team Roles                                                 |                      |
| Find new add-ons                       | On this page you can add new Team Roles or configure exist | ting roles           |
| Manage add-ons<br>Purchased add-ons    | Name                                                       |                      |
| APPLICATION LINKS                      | System Architect                                           | Add                  |
| Application Links                      | Member                                                     | Default              |
| SOURCE CONTROL                         | Business Analyst                                           | Delete · Set Default |
| DVCS Accounts<br>FishEye Configuration | Designer                                                   | Delete · Set Default |
| Perforce Job Integration               | Developer                                                  | Delete · Set Default |
| BUILDS                                 | Product Owner                                              | Delete · Set Default |
| Bamboo configuration                   | Scrum Master                                               | Delete · Set Default |
| JIRA AGILE<br>JIRA Agile Configuration | Technical Writer                                           | Delete · Set Default |
| Project Templates                      | Tester                                                     | Delete · Set Default |
| Enabled Projects                       |                                                            |                      |
| TEMPO TEAMS                            |                                                            |                      |

### Edit Team Role

• Click in the Name field to **Update** an existing role.

| Name             |                      |
|------------------|----------------------|
|                  | Add                  |
| Member           | Default              |
| Business Analyst | Delete · Set Default |
| Designer         | Update Cancel        |
| Developer        | Delete · Set Default |

- Click the **Delete** button next to role you want to delete and a confirmation window is displayed.
- Click the **Set Default** button at the end of it's line to set a default role and a confirmation window is displayed.

### **Related topic**

Changing the roles of team members

### Tempo team navigator

Extract from **Tempo Teams** (plug-in) versio n: 3.x.x

In the teams navigator, you can search and filter all Tempo Teams that you have permission to view.

## Accessing the teams navigator

Click **Tempo** > TEAMS **more**.

#### The teams navigator (click to enlarge)

| MY TEAMS «<br>GreenCloud Management | Teams                     |                 |                       |           |                 |                 | Create Tean |
|-------------------------------------|---------------------------|-----------------|-----------------------|-----------|-----------------|-----------------|-------------|
|                                     | Member, All - Lead: All - | Program: All +  | Contains Text         | Q, Search |                 | Overview        | w Manage    |
|                                     | Name                      | Lead            | Program               |           | Summary         |                 |             |
|                                     | Custom Web Development    | Erica Jefferson | GreenCloud Consulting |           | Custom Web De   | evelopment Tean | n           |
|                                     | GreenCloud Azome          | Erica Jefferson | GreenCloud Product De | velopment | Develop Azome   | game app        |             |
|                                     | GreenCloud Management     | John Steel      | Greencloud Operation  |           | The GreenClou   | d Management 1  | Team        |
|                                     | GreenCloud Tango          | Robert Penn     | GreenCloud Product De | velopment | Tango Product ( | Development Tex | am          |
|                                     | GreenCloud Wikkkieea      | Erica Jefferson |                       |           | Cloud Product 2 | evelopment Tea  | Im          |
|                                     | Marketing                 | Tara Fiyrin     | Greencloud Operation  |           | GreenCloud's N  | larketing Team  |             |
|                                     | Service & Support         | Laura Penn      | GreenCloud Consulting |           | Service desk an | d bugmasters    |             |

### Filtering the list of teams

Above the list of teams, the filter menu bar contains filter attributes, such as Member, Lead, and (for Tempo Planner) Program.

#### Filtering by searching

On the filter menu bar, in the search field, type text that you want to search for, and press Enter. Teams that contain the text in one or more of the fields of the team are listed.

Filtering by selecting attribute values

Complete the following steps:

- 1. On the filter menu bar, click a filter attribute.
- 2. From the list that is displayed, select one or more values of the attribute.
- 3. On the filter menu bar, click Search.

Filter example - by Member

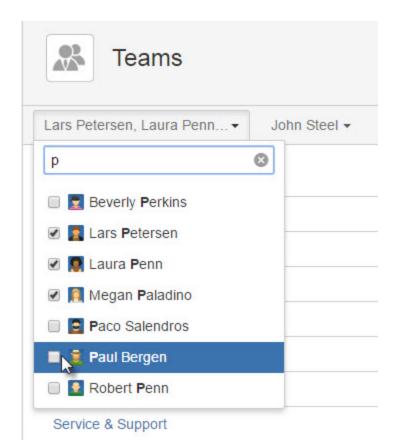

### **Related topic**

Creating teams

### Browsing a team

Extract from **Tempo Teams** (plug-in) versio n: 3.x.x

**Required permission** 

Browse Team permission for the team

Procedure

To open the overview page for a team, click on the team link in the Tempo teams navigator.

The overview page for the Azome Web Dev team (click to enlarge)

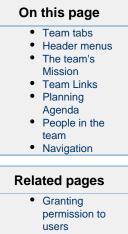

Team Reports

|                                                                                                    |                       |                       |                                                                                                    | 6. People in the team                                                                                                    |                                                                                                    |
|----------------------------------------------------------------------------------------------------|-----------------------|-----------------------|----------------------------------------------------------------------------------------------------|----------------------------------------------------------------------------------------------------|----------------------------------------------------------------------------------------------------|
| 1. Team tabs                                                                                                    | 2. Header menus       | 3. The team's Mission | 4. Team Links                                                                                                    | 5. Planning Agenda                                                                                                    | 7. Navigation                                                                                                    |
| Azome Web                                                                                                    |                       |                       |                                                                                                    |                                                                                                    | Report Feedback                                                                                                    |
| Overview Reports Conf                                                                                                    | Iguration             |                       |                                                                                                    |                                                                                                    |                                                                                                    |
| Summary Summary This seam is using all Tempo products Mission Terew Control the Adome product subse Terew Links Terew Links Te | AKA Control<br>Projet | System                | <ul> <li>         ♦ AZ-277 Design for being a         ⊕ ♦ AZ-278 Implement front e      </li> <li>         ♦ AZ-279 Implement back e      </li> </ul> | Internet search of article body, I Overs stores                                                                                                    |                                                                                                    |
|                                                                                                    | Coud Kanban           | (R) Anne<br>tout but  |                                                                                                    | People<br>Margin Willems<br>Denyer (195)<br>There (195)<br>People (195)<br>People (195 | Criss Judieson<br>Tens Lark & Rayer Mater (1995)<br>Calls Patiente<br>Tens Patiente<br>Tens Patiente<br>Tens Patiente<br>Tenser (1995) |

The numbers on the screenshot, are explained in the table below.

Table: Explaining the numbered items from the screenshot above

| Item Number | Description                                                                                                    |
|-------------|----------------------------------------------------------------------------------------------------|
| 1.          | Overview, Reports and Configuration tabs for the team.                                                                                                    |
|             | The Configuration tab is displayed in all<br>teams for users with Tempo Team<br>Administrators permission. The tab is<br>displayed for <b>Team Leads</b> in their own teams.                                   |
| 2.          | There are two header menus. The first menu<br>has three options; To go back to the Teams<br>Browser, to open the Accounts Browser and to<br>open JIRA Agile Boards browser (given JIRA<br>Agile is installed). |
|             | <b>i</b> Note that JIRA Agile needs to be set-up for the Boards option to be available.                                                                                                    |
|             | The second menu shows all the teams that the current user has access to and by selecting a new team the page below the header displays the new team. <i>Select a browser</i>                                   |
|             | Teams / GC Product       Teams       Overview       Boards                                                                                                    |
|             | Select a new team                                                                                                    |
|             | Teams - / GC Product Development<br>Azome Web Dev &<br>BearchC.<br>Margement<br>Service & Support<br>Team Tango<br>Team Wikkeea<br>Web Development                                                             |
|             | <b>i</b> Note the GC Product Devlopment link next to those menus, which opens the program the team belongs to.                                                                                                 |

| 3. | The Overview page displays a few items for<br>the team. The first item is the <b>Mission</b> for the<br>team, which is defined afterwards on the Confi<br>gure screen in the Configuration.                                                                                                    |
|----|----------------------------------------------------------------------------------------------------|
| 4. | This item gives an overview of the <b>Team Links</b><br>(Projects or Scrum Boards) linked to the team.<br>The linking is done on the Links page. By<br>clicking on either a Project or the linked Scrum<br>Board, the respective JIRA Project and JIRA<br>Agile Scrum Board pages are displayed. |
| 5. | The <b>Agenda</b> section is only shown if Tempo<br>Planner is installed and if it has<br>active/upcoming iterations or sprints planned<br>on the team. Some statistics are also shown<br>for these Agenda items.                                                                                |

6. The People section displays all the members of the team, e.g. their name, Roles and Availability. The names are sorted alphabetically from left to right and then down the page. The lead of the team is displayed, either just as Team Lead or Team Lead & other role + xx%, with her/his title shown in bold letters. М е т b е r р 0 р и р By hovering over the name of a member, her/his pop-up profile is displayed, as in the left screenshot. • Clicking on the **Activity** link in the member pop-up, opens the activity stream in the user's Profile. More -> Profile, opens the user's Profile. More -> Current Issues, opens the JIRA Issue Search with the user's current issues. More -> Administer User, opens the JIRA User Management -Users - the selected user. (This is only available for users that are JIRA Administrators). Future members are shown in a box below the current members, and are either existing JIRA users (or current employees) or new hires (jane smith will join Azome Web Dev -Nov 24, 2014). U When a JIRA user has been created for the new hire, the names can be mapped together. The Tempo Team Timesheet does only show active memberships at any given date range. This means for example that user Bob Johnson, who is joining Team Tango during April, will only be displayed in the Team Timesheet during that month. 7. • The Team tab/button refreshes the current page. If Tempo Planner is installed a Planning t ab/button is displayed. Click on the button to open the Planner Timeline. If Tempo Timesheets is installed, a Time Tracking tab/button is displayed to open the Team Timesheet for the team. The Reports drop-down has the same options, as detailed on the Team Reports page.

## **Creating teams**

### **Tutorial**

How to create teams and team roles

A team might consist of, for example, the people in one department of your company, or it might be a scrum team if you work in an agile software development environment.

**Required permission** 

#### JIRA Administrators or Tempo Team Administrators

### **Procedure**

To create a team, complete the following steps:

- 1. On the main menu bar, click Tempo > TEAMS more.
- 2. On the Teams page, in the upper-right corner, click **Create New Team**.
- 3. In the Create Team window, fill in the information, and click Create Team.

The new team is automatically added to the list on the Teams page.

What to do next

Configure basic team information.

## Configuring basic team information

Extract from **Tempo Teams** (plug-in) versio n: 3.x.x

You can edit the following basic information about a team: team name, summary description, team lead, the program (or group of teams) to which the team belongs in Tempo Planner, and the team's mission.

### **Required permission**

One of the following permissions or roles:

- JIRA Administrators permission
- Tempo Team Administrators permission
- Team Lead role

### **Tutorial**

The following Tempo Planner video tutorial is valid also for other Tempo products.

### **Procedure**

To configure basic team information, complete the following steps:

1. Go to the team configuration page (Tempo > TEAMS more > name of team > Configuration).

2. In the Configure Team area, you can edit the team name, summary description, team lead, associated program, and mission.

### Tips

- Only users with Tempo Team Administrators or JIRA Administrators permission can change the team lead.
- For Tempo Planner only: For information about programs, see the related topic below.
- 3. Click Update.

What to do next

Configure team membership

**Related topic** 

For Tempo Planner: Grouping teams together, as a program

## Configuring team membership

Extract from **Tempo Teams** (plug-in) versio n: 3.x.x

You can configure team membership by, for example, adding or removing members, planning for new members to join at a later date, giving a team member different roles for different time periods, or changing the amount of time that a team member dedicates to the team.

### **Required permission**

One of the following permissions or roles:

- JIRA Administrators permission
- Tempo Team Administrators permission
- Team Lead role

**Procedures** 

### Adding team members

```
Extract from Tempo Teams (plug-in) versio
n: 3.x.x
```

**Required permission** 

One of the following permissions or roles:

- JIRA Administrators permission
- Tempo Team Administrators permission
- Team Lead role

### **Tutorial**

The following Tempo Planner video tutorial is valid also for other Tempo products.

#### **Procedure**

To add members to a team, complete the following steps:

- 1. Go to the team configuration page (Tempo > TEAMS more > name of team > Configuration).
- 2. In the left column, click Members.
- 3. On the Team Members page, do one or both of the following tasks:
  - Add individual team members by filling in the fields in the top row of the Users table and clicking Add.

#### Users

The name of the team member. If the team member is a JIRA user, start typing the user's name and select the name from the list. If the team member is not yet a JIRA user, type the user's name.

#### Status

Status is assigned automatically and depends on the joining and leaving dates (see below).

Active: Current team member Inactive: Past or deactivated team member Upcoming: Future team member

#### Roles

You can click the field and select a role (for example, designer, developer, or marketing) from the list. The default role is 'Member,' unless a JIRA Administrator changed the default. Only users with **JIRA Administrators** permission can add new roles to the list. (For information about adding roles, see Team roles.)

#### Availability

The percentage of the team member's work time that will be dedicated to this team. For example, a team member that works on two teams might have availability of 50% for this team. The default is 100%.

#### Joining

If the team member plans to join the team at a later date, choose the date on the **Joining** calendar.

#### Leaving

If the team member plans to leave the team on a known date, choose the date on the Leaving calendar.

#### Tip

You can add a member to the team more than once but for different dates. For example a team member can have one role one month and a different role the following month. The team member is listed only once in the list of all team members. You can view information about the team member for other dates by clicking **Edit** on the team member's row.

Add multiple team members simultaneously by selecting a JIRA group in the top row of the Groups table and clicking Add.

#### Tip

With this method, you cannot set roles, availability, joining dates, or leaving dates for individual team members. You can only add or remove the group as a whole.

### What to do next

See where team members are displayed by clicking **Overview**. In the **People** section, the active team members are first displayed, with their roles and availability for the team. Upcoming team members are displayed in an information box, with the date on which they plan to join.

**Related topic** 

#### Team roles

Team roles (for example, designer, developer, or marketing) were set when users were individually added to the team. You can change the roles of these team members. You cannot set roles for members that were added to the team as part of a JIRA group.

#### **Required permission**

One of the following permissions or roles:

- JIRA Administrators permission
- Tempo Team Administrators permission
- · Team Lead role

#### Procedure

To change the role of a team member, complete the following steps:

- 1. Go to the team configuration page (Tempo > TEAMS more > name of team > Configuration).
- 2. In the left column, click Members.
- 3. On the Team Members page, in the row of the team member whose role you want to change, click Edit.
- 4. On the individual team member's page, do not click the top **Roles** field. Instead, in a row beneath that field, double click the role that you want to change, and select a new role from the list.
- 5. Click Update.

#### Тір

Only users with **JIRA Administrators** permission can add new roles to the list of roles. For information about adding roles, see the related topic below.

#### What to do next

You can return to the list of all team members by clicking Members in the left column.

**Related topic** 

#### Team roles

### Changing the availability of team members

Extract from **Tempo Teams** (plug-in) versio n: 3.x.x

A team member might be available to work for the team for 100% of the working hours. Another team member might be available to work 60% for one team and 40% for another team. The availability percentage of a team member to work on a team was initially set when the team member was added to the team. You can change the availability percentage.

**Required permission** 

One of the following permissions or roles:

- JIRA Administrators permission
- Tempo Team Administrators permission
- Team Lead role

#### **Procedure**

To change the availability of a team member to work on a team, complete the following steps:

- 1. Go to the team configuration page (Tempo > TEAMS more > name of team > Configuration).
- 2. In the left column, click Members.
- 3. On the Team Members page, in the row of the team member whose availability you want to change, click Edit.
- 4. On the individual team member's page, do *not* click the top **Availability** field. Instead, in a row beneath that field, click the availability percentage that you want to change, and use the small arrows to increase or decrease the percentage.
- 5. Click Update.

#### Tip

Only users with **JIRA Administrators** permission can add new roles to the list of roles. For information about adding roles, see the related topic below.

What to do next

You can return to the list of all team members by clicking Members in the left column.

**Related topic** 

Team roles

### Changing the dates of team membership

Extract from **Tempo Teams** (plug-in) versio n: 3.x.x

Team membership dates might have been set when users were added to the team. You can change the dates on which users plan to join and leave a team.

**Required permission** 

One of the following permissions or roles:

- JIRA Administrators permission
- Tempo Team Administrators permission
- Team Lead role

#### **Procedure**

To change dates of team membership, complete the following steps:

- 1. Go to the team configuration page (Tempo > TEAMS more > name of team > Configuration).
- 2. In the left column, click Members.
- 3. On the Team Members page, in the row of the user whose membership dates you want to change, click Edit.
- 4. On the individual team member's page, do *not* click the top **Joining** or **Leaving** fields. Instead, in a row beneath those fields, click the Joining or Leaving date (or the blank space, if there is no date).
- 5. Click the calendar icon beside the field, and select a date.
- 6. Click Update.

What to do next

You can return to the list of all team members by clicking Members in the left column.

### Deactivating membership of a team

Extract from **Tempo Teams** (plug-in) versio n: 3.x.x

You can temporarily deactivate a user's team membership without deleting the member's name from the Team Members page. In this way, you can easily reactivate membership at a later date.

**Required permission** 

One of the following permissions or roles:

- JIRA Administrators permission
- Tempo Team Administrators permission
- Team Lead role

#### **Procedure**

To deactivate a user's team membership, complete the following steps:

- 1. Go to the team configuration page (Tempo > TEAMS more > name of team > Configuration).
- 2. In the left column, click Members.
- 3. On the Team Members page, hover over the row of the user whose membership you want to deactivate. A cogwheel icon signal is displayed at the end of the row.
- 4. Click the cogwheel icon, and then click **Deactivate**.
- 5. In the Deactivate Member window, click **Deactivate**.

Users whose membership is deactivated are listed at the bottom of the Team Members page, with a status of INACTIVE.

### Reactivating membership of a team

Extract from **Tempo Teams** (plug-in) versio n: 3.x.x

If a user's team membership status is INACTIVE, you can reactivate the membership.

### **Required permission**

One of the following permissions or roles:

- JIRA Administrators permission
- Tempo Team Administrators permission
- Team Lead role

#### Procedure

To reactivate a user's team membership, complete the following steps:

1. Go to the team configuration page (Tempo > TEAMS more > name of team > Configuration).

- 2. In the left column, click Members.
- 3. On the Team Members page, in the row of the user whose membership you want to reactivate, click Edit.
- 4. On the individual team member's page, the Leaving column displays the date on which the user's membership was deactivated. Click that date.
- 5. Delete the leaving date, or replace it with a future leaving date.
- 6. Click Update. The user's team membership status changes to ACTIVE.

#### What to do next

You can return to the list of all team members by clicking **Members** in the left column.

### Removing members from a team

Extract from **Tempo Teams** (plug-in) versio n: 3.x.x

You can remove members from a team and delete their names from the Team Members page.

#### Tip

If a user is likely to rejoin the team at a later date, you can instead deactivate the users' team membership; the user's name remains on the Team Members page, with a status of INACTIVE. However, if you want to completely remove the user from the Team Members page, complete the procedure below.

### Required permission

One of the following permissions or roles:

- JIRA Administrators permission
- Tempo Team Administrators permission
- · Team Lead role

### Procedure

- 1. Go to the team configuration page (Tempo > TEAMS more > name of team > Configuration).
- 2. In the left column, click Members.
- 3. On the Team Members page, in the row of the team member whom you want to remove, check whether the right end of the row contains an **Edit** button, or the word '**via**' followed by the name of a JIRA group.
  - If the row contains an **Edit** button, the member was added individually to the team. To remove the member from the team, complete the following steps:
    - a. Click Edit.
    - b. On the individual team member's page, in the rightmost column, click **Delete**, and in the Delete Membership window, click **Delete** again.
      If the team member was added multiple times to the team (for example, for different periods or with different roles), repeat this step for every membership row on the page.
    - c. You can return to the list of all team members by clicking Members in the left column.
  - If the row contains the word 'via' followed by the name of a JIRA group, the member was added to the team as part of the JIRA group. To remove the member from the team, complete one of the following tasks:
    - Remove the user from the JIRA group (see Atlassian's documentation)

or

- Remove the JIRA group from the team, by completing the following steps:
  - a. On the Team Members page, in the **Groups** section, in the row of the JIRA group that you want to delete, click **Delete**.
  - b. In the Delete Member window, click Delete.

**Related topic** 

Deactivating membership of a team

## Switching type of working week

Extract from **Tempo Teams** (plug-in) versio n: 3.x.x

Each type of working week is defined in a *workload scheme*. If team members move to a different country, with different weekend days, or if team members change between part-time work and full-time work, you can move the team members to different workload schemes.

### **Required permission**

One of the following permission types:

- JIRA Administrators (if Tempo Timesheets, Tempo Planner, or Tempo Budgets is installed)
- Tempo Administrators (if Tempo Timesheets is installed)

#### Note

The Team Lead role is not sufficient because any change in a team member's workload scheme is applied across all Tempo products and across all of the teams that the team member is a member of.

### **Procedure**

To move a team member to a workload scheme, complete the following steps:

- 1. Go to the team configuration page (Tempo > TEAMS more > name of team > Configuration).
- 2. In the left column, click **Working Days**.
- 3. In the team member's row, click inside the Workload Scheme field.
- 4. Click again inside the Workload Scheme field, and select a workload scheme from the list.
- 5. Click Update.

### **Related topics**

- Switching sets of public holidays
- · Switching types of working weeks (alternative method)
- Defining a working week

### Switching set of public holidays

Extract from **Tempo Teams** (plug-in) versio n: 3.x.x

A holiday scheme is a set of public holidays. If team members move to a different country, state, or region, you might be required to move them to a different holiday scheme.

**Required permission** 

One of the following permission types:

- JIRA Administrators (if Tempo Timesheets, Tempo Planner, or Tempo Budgets is installed)
- Tempo Administrators (if Tempo Timesheets is installed)

### Note

The Team Lead role is not sufficient because any change in a team member's holiday scheme is applied across all Tempo products and across all of the teams that the team member is a member of.

### Procedure

To move a team member to a holiday scheme, complete the following steps:

- 1. Go to the team configuration page (Tempo > TEAMS more > name of team > Configuration).
- 2. In the left column, click Working Days.
- 3. In the team member's row, click inside the Holiday Scheme field.
- 4. Click again inside the Holiday Scheme field, and select a holiday scheme from the list.
- 5. Click Update.

### **Related topics**

- Switching types of working weeks
- Switching sets of public holidays (alternative method)
- Specifying public holidays

## Granting team permissions to users

Extract from **Tempo Teams** (plug-in) versio n: 3.x.x

For each team, you can grant the following permissions to specific users:

| Permission                | What you get by default                                                                                                    | Notes                                                                                    |
|---------------------------|----------------------------------------------------------------------------------------------------|------------------------------------------------------------------------------------------|
| Browse Team<br>permission | <ul> <li>Permission to:</li> <li>See the team's information, including the team utilization report</li> <li>Select this team on forms that contain a <b>Team</b> field (for example, the <b>Team</b> field in an issue)</li> </ul> | All Team Members automatically<br>receive Browse Team permission for<br>their own teams. |

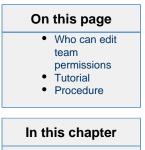

| Approve<br>Timesheet<br>permission | <ul> <li>In Tempo Timesheets:</li> <li>Permission to: <ul> <li>Review timesheets of<br/>Team Members.</li> <li>Grant grace periods to<br/>Team Members to<br/>complete their timesheets<br/>after a scheduled closing<br/>date.</li> <li>View the team timesheet<br/>and reports.</li> <li>View Tempo team and<br/>account gadgets.</li> <li>Approve accounts.</li> </ul> </li> <li>If the setting 'Enable timesheet<br/>approval process' is set to <i>Mon</i><br/><i>thly (Period)</i> or <i>Weekly</i> in<br/>Tempo Global Configuration,<br/>permission to: <ul> <li>Approve and reject<br/>timesheets of Team<br/>Members</li> <li>View the approval logs of<br/>Team Members</li> </ul> </li> <li>Other permissions if the<br/>following check boxes are<br/>selected in Tempo Global<br/>Configuration: <ul> <li>'Users with Approve<br/>Timesheet Permission can<br/>set billed hours'</li> <li>'Users with Approve<br/>Timesheet permission can<br/>set billed hours'</li> <li>'Users with Approve<br/>Timesheet permission can<br/>export lists of account<br/>worklogs as PDF files'</li> </ul> </li> </ul> | <ul> <li>Team Leads automatically receive<br/>Approve Timesheet permission for<br/>their own teams.</li> <li>Tempo Team Administrators can<br/>grant themselves Approve<br/>Timesheet permission</li> <li>To view other team members'<br/>worklogs on a timesheet, you<br/>must have View All Worklogs<br/>permission for the team's projects</li> </ul>                                                                                                |
|------------------------------------|----------------------------------------------------------------------------------------------------|----------------------------------------------------------------------------------------------------|
| Plan Time<br>permission            | <ul> <li>In Tempo Timesheets:<br/>Permission to plan time for<br/>team members to work on<br/>projects, project versions,<br/>and project components.</li> <li>In Tempo Planner:</li> <li>Permission to plan time for<br/>team members to work on<br/>projects, project versions,<br/>project components, and<br/>issues</li> <li>If JIRA software or JIRA<br/>Agile is installed,<br/>permission to plan time for<br/>team members to work on<br/>sprints</li> <li>Permission to plan work<br/>on the team backlog</li> <li>Permission to plan time on<br/>projects</li> </ul>                                                                                                    | <ul> <li>Team Leads automatically receive<br/>Plan Time permission for their<br/>own teams.</li> <li>Tempo Team Administrators can<br/>grant themselves Plan Time<br/>permission</li> <li>Plan Time permission works in<br/>Tempo Timesheets only if the<br/>following check box is selected in<br/>Tempo Global Configuration:<br/>'Users with Plan Time permission<br/>for a team can plan time for team<br/>members in Tempo Timesheets.'</li> </ul> |

## Who can edit team permissions

Users with one of the following permission types or roles:

- Team Lead role
- Tempo Team Administrators permission
- JIRA Administrators permission

### **Tutorial**

The following Tempo Planner video tutorial is valid also for other Tempo products.

### **Procedure**

To edit team permissions, complete the following steps:

- Go to the team configuration page (Tempo > TEAMS more > name of team > Configurati on).
- 2. In the left column, click Permissions.
- 3. In the row of the permission that you want to edit, click inside the Users or Groups column

Editing team permissions (click to enlarge)

| Team Permission<br>Grant permissions to u | ITS<br>sers by associating them on a individual user level or on a group level. |                                   |                       |
|-------------------------------------------|---------------------------------------------------------------------------------|-----------------------------------|-----------------------|
| Name                                      | Description                                                                     | Users                             | Groups                |
| Browse Team                               | Permission to access team overview page (Team members are included)             | Erica Jefferson                   | ateam-tempo-all-azome |
| Approve Timesheet                         | Permission to approve timesheet for team members                                | Lars Petersen 🚦 Erica Jefferson   |                       |
| Plan Time                                 | Permission to plan time on team members                                         | Lars Petersen X Erica Jefferson X | Update Cancel         |

4. Add or delete users or JIRA groups, and click Update.

## Linking teams to projects and boards

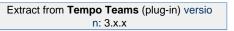

To be able to plan time for team members to work on issues, versions, or components, you must link one or more JIRA projects to the team. To be able to plan time for the team to work in JIRA Software or JIRA Agile sprints, you must link the corresponding JIRA Software or JIRA Agile board to the team.

### **Required permission**

One of the following permissions or roles:

- JIRA Administrators permission
- Tempo Team Administrators permission
- Team Lead role

### **Tutorial**

The following Tempo Planner video tutorial is valid also for other Tempo products.

### Procedure

To link a team to a project or a JIRA Software or JIRA Agile board, complete the following steps:

1. Go to the team configuration page by completing the following steps:

- a. On the main menu bar, click Tempo.
- b. On the Tempo menu, go to the Teams section, and click more.
- c. On the Teams page, click the team that you want to link to a project or board.
- d. On the individual team page, click Configuration.
- 2. In the left column, click Links.
- 3. On the Team Links page, select the board or project that you want to link to the team, and click +Link.

#### Тір

You can link a team to multiple projects and boards. You can also link different teams to the same projects or boards.

# Configuring and managing accounts

### **Tutorial**

Account management with Tempo Accounts

| Extract from | Tempo Accounts (plug-in) ver |  |
|--------------|------------------------------|--|
|              | sion: 3.x.x                  |  |

This page and its child pages, explain creation and management of accounts. The following is an overview, explaining how manually created accounts and imported accounts are handled simultaneously and how update affects existing accounts.

All account attributes can be updated, except the account Key. If the project link in an import file is **not** found on your JIRA instance, the account is not imported. This is reported in the message given at the final step of the import.

This entry in an import file can be corrected if appropriate and then imported again.

The possible account statuses are: **Open**, **Closed** or **Archived**. The table below describes how these statues are acquired and when the status is not affected by import.

Table: Explaining account statues and when it is not affected by import

| Status   | Description                                                                                                    |
|----------|----------------------------------------------------------------------------------------------------|
| OPEN     | This is the default status for newly created or i<br>mported accounts. The status can also be set<br>by manual configuration, given the account<br>has previously had another status.                                                                                    |
| CLOSED   | Accounts can only get this status by manual configuration.                                                                                                    |
| ARCHIVED | This status is used for the following import cases:                                                                                                    |
|          | <ul> <li>An existing account (created manually or<br/>by import) is <b>not</b> in an import file and has<br/><b>no</b> project link (and is not global).</li> <li>Existing imported accounts, that are <b>not</b> in<br/>the next version of the import file.</li> </ul> |
|          | Accounts can also be Archived manually.                                                                                                    |

| Unaffected | For existing accounts, the status is unaffected in the following import cases:                                                                                                    |
|------------|----------------------------------------------------------------------------------------------------|
|            | <ul> <li>An existing account (created manually or by import) that is in an import file, but has no project link (and is not global).</li> <li>For the case of imported and then manually edited accounts, where linked projects are affected, the status stays the same as before. If the first import has project links A and B, then project link C is added manually and in a new import the only project links are D and E. This means that after the import, the project links are going to be C, D and E, or only the imported links are updated, not the manually added ones.</li> </ul> |

1 A few notes:

- Only Open accounts will show up in JIRA issues and/or the Log Work dialog, depending on configuration.
- Tempo Timesheets reports can be created including Closed accounts, but not Archived a ccounts.
- The only way to look up **Archived** accounts, is by searching for them in the Accounts Navigator or select the Archived option in it's sidebar.

## Administering accounts

Extract from **Tempo Accounts** (plug-in) ver sion: 3.x.x

The table below gives an overview of the Tempo Accounts administrative functions, that the JIRA Administrators needs to manage.

Table: Explaining the Tempo Accounts functions, configured by JIRA Administrators

| Function                           | Description                                                                                                    |
|------------------------------------|----------------------------------------------------------------------------------------------------|
| Accounts<br>Custom<br>Field        | The field is installed automatically with Tempo Accounts and is mandatory for activating accounts. Accounts add different dimension or business intelligence to Tempo data.                                                                                                    |
| Granting<br>permission<br>to users | You can grant Tempo Account Administrators permission and Tempo Rate Administrators permission to users.                                                                                                    |
| Accounts configuration             | Allows you to configure properties for accounts. The property currently available is: <i>Clear Account value when issue is moved between projects</i> . Select the property if you do not want accounts to be included in the target project when moving an issue between JIRA projects. |

### Accounts custom field

Extract from Tempo Accounts (plug-in) ver sion: 3.x.x

The **Tempo Account** custom field is installed automatically with Tempo Accounts. To make use of the field in relation to the Tempo Products it needs to be associated in one of the following two ways:

- On a JIRA Issue level, which requires adding association with issue screens (see below).
- To Tempo Timesheets worklogs, which requires to add Account as a Worklog Attribute and the field will appear in the Log Work dialog.

The field is in both cases a drop-down showing accounts linked to the project, which the JIRA issue belongs to. JIRA project(s) are linked to an account, when it is created, imported or when it is being configured.

Related pages

- Creating an
  - account Import and
- Export
- Configuring an account
- Accounts JQL Functions

By activating accounts, Accounts JQL Functions become available.

The Account Custom Field is locked as it is required in Tempo. If you are not using the Tempo Accounts feature, remove this field from all your screens

The field is also used in Tempo Timesheets to produce revenue calculations for hours and expenses logged on an account.

#### Associating to Screens

Screenshot: JIRA Custom Fields page - click to enlarge

| Administration                    | 9. Search JIRA admin                                                                    |                             |                                        |                        | ų          |
|-----------------------------------|-----------------------------------------------------------------------------------------|-----------------------------|----------------------------------------|------------------------|------------|
| Projects Issues User ma           | nagement System Add-ons                                                                 |                             |                                        |                        |            |
| ISSUE TYPES                       | Custom Fields                                                                           |                             | + Add Custom Field                     | B Find More Custom     | Fields ()  |
| Issue Types<br>Issue Type Schemes | Name                                                                                    | Туре                        | Available Context(s)                   | Screens                |            |
| Sub-Tasks                         | Account Locxep<br>Tempo Account sustant field                                           | Tempo Accounts Custom Field | Issue type(s):<br>Global (all issues)  | Default Screen     Vew | <b>0</b> 8 |
| Workflows                         | Account [deprecated, this field is no longer being used]<br>Tempo Account Identifier    | Tempo Account               | Issue type(4):<br>Global (all issues)  | Screens                |            |
| Workflow Schemes                  | Business Value<br>Measurement of business value of a requirement,                       | Number Field                | Issue type(s):                         |                        | ٥-         |
| Screens<br>Screen Schemes         | Epic Colour LOCKED<br>Epic Color field for JIRA Agie use only.                          | Color of Epic               | Issue type(4):                         |                        | 0-         |
| Issue Type Screen<br>Schemes      | Epic Link LOCKED<br>Choose an epic to assign this issue to.                             | Epic Link Relationship      | lissue type(s):<br>Global (all issues) | Default Screen         | ٥-         |
| FELDS<br>Custom Fields            | Epic Name LOCKED<br>Provide a short-name to identify this epic in the JRA Agile boards. | Name of Epic                | Issue type(s):                         | Default Screen         | ۰۰         |
| Field Configurations              | Epic Status Lockett<br>Epic Status feit for JIRA Agile use only.                        | Status of Epic              | Issue type(s):                         |                        | ٥-         |
| Field Configuration<br>Schemes    | Epic/Theme<br>Paid that will help you regroup issues under an Epic or under a theme.    | Labels                      | Issue type(s):<br>Global (all issues)  |                        | ۰0         |

- Log in as a user with the JIRA Administrators Global Permission.
- Choose the cog icon at top right of the screen, then choose Issues, and select Field s > Custom Fields (left tabs).
  - **Tip:** Use Keyboard Shortcut instead: **g** then **g** and start typing **Custom Fields**.
- Find the Tempo Account field in the Custom Fields list.
- To associate it with to screens, click on the cog-wheel menu to the right in it's line and select the Screens option.
- The Associate field Account to screens page is displayed.
- Select how you want to associate the field to screen(s) (Default Screen, Resolve Issue Screen or Workflow Screen) and click the Update button.

### Granting account permissions to users

Extract from Tempo Accounts (plug-in) ver sion: 3.x.x

As a JIRA administrator, you can do all Tempo administrative tasks and grant yourself any Tempo user permission. The following table lists Tempo permissions that can be granted to users or to groups of users and which are defined in the Tempo Accounts system plug-in.

# Note Other Tempo permission types are defined in other Tempo system plug-ins or in Tempo products.

| Permission<br>or role | What you get | Notes | Who can<br>give<br>permission<br>or role | Configuration<br>location |
|-----------------------|--------------|-------|------------------------------------------|---------------------------|
|-----------------------|--------------|-------|------------------------------------------|---------------------------|

| Tempo<br>Account<br>Administrators<br>permission | <ul> <li>Permission to:</li> <li>Create, configure, import, export, and delete accounts</li> <li>Change the target revenue in account revenue reports</li> </ul> | <ul> <li>Only users with Approve Timesheet permission can approve accounts.</li> <li>Only JIRA Administrators can configure the following account settings: <ul> <li>Whether the account value is cleared when issues are moved between projects</li> <li>An alternative name for the account field</li> <li>Whether an account value is required or optional in a field configuration</li> </ul> </li> <li>By default, JIRA Administrators receive Tempo Account Administrators permission</li> </ul> | JIRA<br>Administrators | Administration cogwh<br>eel > System ><br>SECURITY Global<br>Permissions |  |
|--------------------------------------------------|----------------------------------------------------------------------------------------------------|----------------------------------------------------------------------------------------------------|------------------------|--------------------------------------------------------------------------|--|
| Tempo Rate<br>Administrators<br>permission       | <ul> <li>Permission to:</li> <li>Set price rates for team roles in different teams</li> <li>Change the target revenue on account revenue reports</li> </ul>      | Price rates are used for revenue reports and billing.                                                                                                    |                        |                                                                          |  |

### Accounts configuration

Extract from Tempo Accounts (plug-in) ver sion: 3.x.x

This page explains the Tempo Accounts administrative section, which is only available for JIRA Administrators. It does currently only have one item called **Accounts Configuration**, where properties for accounts are configured.

To configure a property, open the Accounts Configuration by:

- 1. Logging in as a user with the JIRA Administrators Global Permission.
- 2. Select Add-ons from the Administration menu (cog icon: ) at the top right of your screen. Scroll down the left sidebar until you see the Tempo Accounts configuration group and select Accounts Configuration.

**W** Tip: Use Keyboard Shortcut instead: **g** then **g** and start typing Accounts Configuration.

The Tempo Accounts Configuration screen (click to enlarge)

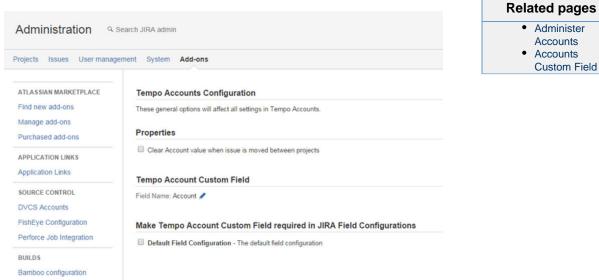

## On this page

- Clear Accounts from JIRA Issues
- Tempo Account Custom Field Name
- Make Account Required

**Clear Accounts from JIRA Issues** 

*Clear Account value when issue is moved between projects* is not selected by default. Select this property if you do not want accounts to be included in the target project when moving an issue between JIRA projects. This is explained further in the table below.

Table: How Clear Account value when issue is moved between projects works in relation to account settings

| Propety setting | Account setting                            | Results in                                                                                                    |
|-----------------|--------------------------------------------|----------------------------------------------------------------------------------------------------|
| Disabled        | N/A                                        | Assigned accounts <b>are</b><br><b>moved</b> with the JIRA issue.                                                                                                    |
| Enabled         | Accounts are assigned to<br>JIRA Projects  | Assigned accounts are <b>not m</b><br><b>oved</b> with the JIRA issue.                                                                                                    |
| Enabled         | Accounts are used as<br>Worklog Attributes | Selected accounts as a<br>worklog attribute <b>remain</b> on<br>each worklog. The account<br>can be viewed in the Issue<br>Timesheet and the Advanced<br>Timesheet, with the status: " <i>W</i><br><i>arning: Account not in project</i> "<br>in list view |

**Tempo Account Custom Field Name** 

The default name of the Tempo Account Custom field is Account but you can rename this field in this section.

#### **Make Account Required**

All Filed Configurations on your instance is displayed in this section. The Tempo Account field is not required by default but you can click the box displayed in front of each Field Configuration to make it required in all project using the selected Field Configuration

### Tempo accounts navigator

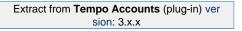

A Tempo account can represent a customer project, a cost center, or a contract. You can link JIRA issues to accounts and categorize work by, for example, type of work, customer, or project. In the accounts navigator, you can view a list of all accounts that you have access to. You can search and filter accounts that are linked to JIRA projects. You must have permission to view the projects.

### Accessing the accounts navigator

#### Click Tempo > ACCOUNTS more.

The accounts navigator (click to enlarge)

| BROWSE «<br>Teams<br>Accounts            | =      | Account | ts                                                                                                   |                   |                             |                    |              |        | Give Temp             | o Feedback Create Account |
|------------------------------------------|--------|---------|----------------------------------------------------------------------------------------------------|-------------------|-----------------------------|--------------------|--------------|--------|-----------------------|---------------------------|
| ACCOUNTS<br>Open and Closed<br>Led by Me | Lead   |         | r: All • Type : All • Customer : All • Open, Co<br>sunted hours to review. Review unaccounted hours. | sed • Project : A | II • Price Table : All • Co | tains text Q       |              |        | OV                    | erview Reports • Manage • |
| Archived                                 | 1 - 21 | of 21   |                                                                                                    |                   |                             |                    |              |        |                       |                           |
| MAINTENANCE                              | T      | Key     | Name -                                                                                               | Lead              | Category                    | Customer           | Contact      | Status | Projects              | Price Table               |
| llobal                                   | •      | 201405  | AKA Control: Development (Billed by the hour)                                                        | Lars Petersen     | Billable                    | AKA Control System | Ian McDougal | OPEN   | AKA Control System    | Tempo Default Price Table |
| assigned Project<br>assigned Customer    |        | 201406  | AKA Control: Service Contract                                                                        | Laura Penn        | Service Contracts           | AKA Control System | Ian McDougal | OPEN   | AKA Control System    | Tempo Default Price Table |
| categorized Accounts                     | e      | 201635  | Azome Game App Development                                                                           | Michael Cruz      | Development                 | GreenCloud         |              | OPEN   | Azome                 | Tempo Default Price Table |
|                                          |        | 201401  | Cloudbay: Development (Billed by the hour)                                                           | Erica Jefferson   | Billable                    | CloudBay           | John Brown   | OPEN   | Paradigm Cloud        | Tempo Default Price Table |
|                                          | 8      | 201402  | Cloudbay: Service Contract                                                                           | Erica Jefferson   | Service Contracts           | CloudBay           | John Brown   | OPEN   | Paradigm Cloud        | Tempo Default Price Table |
|                                          |        | 201407  | GreenCloud: Internal                                                                                 | John Steel        | Internal Cost               | GreenCloud         | John Steel   | OPEN   | Internal              | Tempo Default Price Table |
|                                          | ۲      | 201408  | GreenCloud: Management                                                                               | John Steel        | Management Cost             | GreenCloud         | John Steel   | OPEN   | GreenCloud Management | Tempo Default Price Table |

### **Creating an account**

### **Required permission**

Tempo Account Administrators permission

#### Procedure

- 1. In the accounts navigator, in the upper-right corner, click Create Account.
- 2. In the Create Account window, fill in the requested information, and click Create.

### **Related topic**

Creating an account

## Filtering the list of accounts

Above the list of accounts, the filter menu bar contains filter attributes, such as **Lead**, **Category**, and **Type**.

Filtering by searching

On the filter menu bar, in the search field, type text that you want to search for, and press Enter. Accounts that contain the text in one or more of the fields of the account are listed. The Status and Projects (Links) fields are not searched.

Filtering by selecting attribute values

Complete the following steps:

- 1. On the filter menu bar, click a filter attribute.
- 2. From the list that is displayed, select one or more values of the attribute.

Filter example - by Price Table

| Ac           | counts                        |                       |                  |                 |                   | Q              | Give Te |
|--------------|-------------------------------|-----------------------|------------------|-----------------|-------------------|----------------|---------|
| Lead : All + | Category : All + Type : All + | Customer : All +      | Open,Closed -    | Project : All + | Price Table : All | Contains text  |         |
| A There an   | e 2,636.00 logged hours una   | counted for on 15 iss | ues Review unacc | counted hours   | Price Table       | Q              | 1       |
| An incid an  | 2,000.00 logged nould and     | counce for on to iss  | aco, nemen anaco | ounce nours.    | Ministry of Heal  | th Price Table | 1       |
| 1 - 20 of 20 |                               |                       |                  |                 | Tempo Default     | Price Table    | 1       |
| T Key        | Name -                        | Lead                  | Category         | Customer        | Springfield City  | Rates          | roject  |

Listing accounts that have no category, no customer, or no linked project

To list accounts that have no category, complete the following steps:

- 1. On the filter menu bar, click Category.
- 2. On the list of menu options that is displayed, at the bottom, select No Category.

Similarly, you can list accounts that have no customer or no linked project.

Selecting predefined filters

| To display                                                                       | On the left sidebar    |
|----------------------------------------------------------------------------------|------------------------|
| All active accounts that are linked to projects that you have permission to view | Click Open and Closed. |

### On this page

- Accessing the accounts navigator
- Creating an account
- Filtering the list of accounts
- Sorting the list of accounts
- Reviewing a list of
- unaccounted hours
- Viewing the list of customers
- Viewing lists of account and expense categories
- Viewing hourly rates
- Importing and exporting account data
- Exporting worklogs as a PDF file

| All accounts that you lead | Click Led by Me. |
|----------------------------|------------------|
|----------------------------|------------------|

If you have Tempo Account Administrators permission, you can filter the list of accounts to display all archived accounts, global accounts, or accounts that are not associated with a project, customer, or account category, by clicking the corresponding options on the left sidebar.

### **Related topics**

- Granting permission to users
- Configuring an account

### Sorting the list of accounts

By default, the account list is sorted alphabetically by account name. You can sort the list by type (T), key, lead, category, customer, contact, or status by clicking the corresponding column heading.

### Reviewing a list of unaccounted hours

If Tempo Timesheets is installed and if hours are unaccounted for because, for example, an issue is not linked to an account, you can review the Unaccounted Hours page and account for all hours on that page.

### **Related topic**

In the Tempo Timesheets documentation: Unaccounted hours

## Viewing the list of customers

### Required permission

Tempo Account Administrators permission

### Procedure

In the accounts navigator, in the upper-right corner, click Manage > Customers.

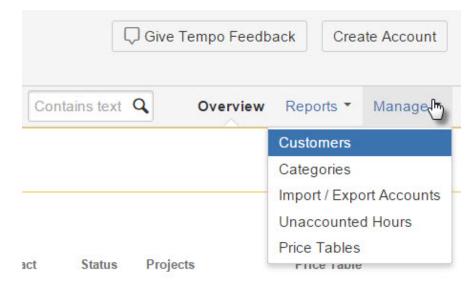

### **Related topics**

- · Granting permission to users
- Managing customers

### Viewing lists of account and expense categories

- Account categories group accounts by type of logged hour, together with, for example, service provided: 'Billable hours - Website improvements'; or department: 'Internal hours -Marketing.'
- Expense categories could be, for example, "Travel," "Accommodation," and "Meals".

### **Required permission**

Tempo Account Administrators permission

### Procedure

On the Accounts page, in the upper-right corner, click Manage > Categories.

### **Related topic**

Categorizing accounts

### Viewing hourly rates

If Tempo Timesheets is installed, you can view the hourly rates at which your company charges customers, based on team roles. Hourly rates are defined in price tables.

### **Required permission**

Tempo Account Administrators permission

### Procedure

On the Accounts page, in the upper-right corner, click Manage > Price Tables.

## Importing and exporting account data

You can move account data between Tempo Timesheets and external systems or applications.

### **Required permission**

Tempo Account Administrators permission

### Procedure

On the Accounts page, in the upper-right corner, click **Manage** > **Import / Export Accounts**, and follow the instructions on the screen.

### **Related topic**

Import and Export

## Exporting worklogs as a PDF file

If Tempo Timesheets is installed, you can export a list of all worklogs for an account over a selected period as a PDF file.

### Required permission

- Approve Timesheet permission
- The following setting must be enabled in Tempo global configuration: 'Users with Approve Timesheet permission can export lists of account worklogs as PDF files.'

### Procedure

See the Tempo Timesheets documentation: Exporting worklogs as a PDF file.

## **Creating accounts**

Extract from Tempo Accounts (plug-in) ver sion: 3.x.x

This page explains how to create accounts manually, but it is also possible to import them in a pre-made \*.csv or \*.xml file.

The Accounts Custom Field is installed automatically with Tempo Accounts, but may need to be configured further, depending on how you want to associate the account information.

To start the process of creating an account, click on the Create Account button in the top right corner of the Accounts Navigator.

The Create Account button in the Accounts Navigator

| Search     | Q        | • 1      | <b>\$</b> * | 8-     |
|------------|----------|----------|-------------|--------|
| Give Tempo | Feedback | Cr       | eate Ac     | count  |
|            | (        | Overviev | v Ma        | nage 👻 |

This opens the Create Account dialog as in the screenshot below. The dialog options are explained in a table below.

The Create Account dialog (click to enlarge)

| Name*    | Spring Development               |   |  |
|----------|----------------------------------|---|--|
| Key*     | SPRINGDEVE                       |   |  |
|          | A unique key for the account     |   |  |
| Lead*    | 🚺 Erica Jefferson                |   |  |
|          | Person managing the account      |   |  |
| Customer | Springfield City - (100359)      | • |  |
| Contact  | I Lars Petersen                  |   |  |
|          | Person representing the customer |   |  |
| Category | Development - (300)              | - |  |
|          |                                  |   |  |

# In this chapter

| Rela | ated pages   |
|------|--------------|
| ٠    | Accounts     |
|      | Custom Field |
| •    | Accounts JQL |

Functions

| Field        | Description                                                                                                    |
|--------------|----------------------------------------------------------------------------------------------------|
| Account Name | Descriptive name for the account. The<br>combination of the Account Key and Name is<br>used to display the account in a JIRA Issue or<br>in the Log Work dialog in Tempo Timesheets,<br>depending on configuration.                                                                                                    |
| Account Key  | The Account Key needs to be <b>unique</b> for the account. The dialog gives a suggestion for it based on the Account Name when it is added.<br>The key can be a combination of any letter (a-z, A-Z), digit (0-9), underscore ("_"), dash ("-") or a dot (".").                                                                                                    |
| Account Lead | <ul> <li>The Account Lead is responsible for the account. The value provided for the Account Lead can either be a <i>JIRA username</i> or simply a typed <i>name</i>:</li> <li>If this value is a JIRA username and matches an existing username, this user is stored as the Account Lead.</li> <li>If the value provided is simply a typed name, it is used as it stands.</li> </ul> |
| Customer     | Select a customer from the drop-down menu to<br>associate with the account. The customer<br>doesn't need to be an outside customer, it may<br>simply be a way to group together a common<br>entity (JIRA projects or cost centres) of your<br>definition for the projects linked to the account.                                                                                      |
| Contact      | This is someone who represents the customer.<br>Depending on the purpose of the account, for<br>internal or external use, this person may of<br>may not be a JIRA user.                                                                                                    |
| Category     | Select a category from the drop-down menu to<br>associate with the account. The category is a<br>way to create a division for an<br>Account/Customer like <i>Development</i> or <i>Market</i><br><i>ing</i> .                                                                                                    |

It is not mandatory to add a customer, a contact or category initially, as it can be configured lat er. Adding Account Attributes (customers and categories) is explained in this chapter on separate pages

Click the **Create** button at the bottom of the dialog to save the account or the **Cancel** link to opt out of the process.

## **Configuring accounts**

Extract from **Tempo Accounts** (plug-in) ver sion: 3.x.x

This page explains how previously created accounts, either manually or imported, can be configured afterwards. The configurations that are available for each account, are **Configure** and **L inks**. Given that the user has already chosen an account, click on the **Configuration** tab for the account, to access these functions - see the first screenshot below.

## Configuring an account

Click on the Configure link in the left sidebar, to open the screen to configure the account.

The Configure Account screen (click to enlarge)

## On this page

- Configuring an account
- Linking account to
- JIRA projectsAdding a monthly budget
- to an account • Configuring
  - price table

| Accounts -           | trol: Development | -                                |   |     | In this chapter            |
|----------------------|-------------------|----------------------------------|---|-----|----------------------------|
| verview Configuratio | on                |                                  |   |     |                            |
|                      |                   |                                  |   |     | Related pages              |
| General<br>Links     | Configure Acco    | unt                              |   | ¢ • | Accounts     Custom Field  |
| Budget               | Key               | 201405                           |   |     | Accounts JQL     Functions |
| Price Table          | Name              | AKA Control: Development         |   |     |                            |
|                      | Status*           | Open                             | ٠ |     |                            |
|                      | Lead*             | Lars Petersen                    |   |     |                            |
|                      |                   | Person managing the account      |   |     |                            |
|                      | Customer          | AKA Control System - (100450)    | - |     |                            |
|                      | Contact           | 🖾 Ian McDougal                   |   |     |                            |
|                      |                   | Person representing the customer |   |     |                            |
|                      | Category          | Development - (300)              | - |     |                            |
|                      |                   | Update                           |   |     |                            |

The attributes available to configure an account, are the same as when Creating an account, except the Account Status can be updated additionally.

The available values for the Account Status are, *Open*, *Closed* or *Archived*. The default value for a newly created account is *Open*.

Click the Save button when finished editing the account or the Cancel link to opt out.

## Linking account to JIRA projects

JIRA Projects can be linked to the account. This needs to be done for accounts, so they become useful entities in other Tempo products. In other words, by linking projects to the account and with the Accounts Custom Field set for your needs, the account becomes a select option, either in JIRA issues or the Log Work dialog. Click on the *Links* link in the left sidebar, to open the screen to link projects to the account.

Configuring Account Links (click to enlarge)

| Accounts -<br>AKA Control: Dev | velopment -                                                                                          |                           | Account                    | Time Tracking | Feedbac<br>Budg |
|--------------------------------|----------------------------------------------------------------------------------------------------|---------------------------|----------------------------|---------------|-----------------|
| Overview Configuration         |                                                                                                    |                           |                            |               |                 |
| Links                          | Account Links ①<br>Link to the appropriate JIRA Projects to be able<br>Project                       | to keep track of work     | on this account.           |               |                 |
| Price Table                    |                                                                                                    | • + Link                  |                            |               | ¢               |
|                                | Recent Projects                                                                                      | _                         |                            |               |                 |
|                                | Wikkkieea Cloud (WIKK)                                                                               |                           |                            | C             | Delete link     |
|                                | <ul> <li>Service and Support (SUPPORT)</li> <li>Azome (AL)</li> </ul>                                |                           |                            |               |                 |
| Allass                         | Tango OnDemand (TO)     Internal (INT)     Web Development Projects (WDP)     Paradigm Cloud (CLOUD) | 391cc) · Abo<br>use only. | ut JIRA · Report a problem |               |                 |

Click on the *Add projects to account* field to open a drop-down to link a project to the account. By selecting a project, it is added to a list of project(s) below the field.

#### **Related topic**

Linking accounts to projects

Adding a monthly budget to an account

Monthly Budget is used in Tempo Timesheets and displayed in the in Tempo Monthly Budget Burn-up Chart gadget.

Tempo Accounts Budget configuration page

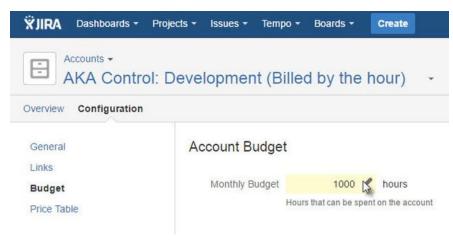

## **Configuring price table**

In Tempo Timesheets 8, a discount on the Price Table can be defined for an account in the **Accou nt Price Table** for each account.

Tempo Account Price Table

| Accounts •                                | Projects - Issues - Tempo - Boards - Create                                                                                       |                             |
|-------------------------------------------|----------------------------------------------------------------------------------------------------|-----------------------------|
| werview Configuration                     | n                                                                                                    |                             |
| General<br>Links<br>Budget<br>Price Table | Account Price Table () Account Discount Rate 0 % Apply All hourly rates are discounted by this percentage, for this account only. |                             |
|                                           | Tempo Default Price Table [USED BY 19 ACCOUNTS]                                                                                   | Tempo Default Price Table * |
|                                           | Team Role                                                                                                    | Hourly Rate (\$)            |
|                                           | Default Rate                                                                                                    | 120.00                      |
|                                           | Business Analyst                                                                                                    | 140.00                      |
|                                           | Designer                                                                                                    | 150.00                      |
|                                           | Developer                                                                                                    | 180.00                      |
|                                           | Marketing                                                                                                    | 120.00                      |
|                                           | Member                                                                                                    | 120.00                      |
|                                           | Product Owner                                                                                                    | 190.00                      |
|                                           | Scrum Master                                                                                                    | 190.00                      |
|                                           | Senior Developer                                                                                                    | 120.00                      |
|                                           | Team Lead                                                                                                    | 120.00                      |

## Linking accounts to projects

Extract from Tempo Accounts (plug-in) ver sion: 3.x.x

This page explains how to link a Tempo Account to JIRA projects.

## Link on Create

Accounts can be linked to one or many JIRA projects. The projects can be included in the imported file if the accounts are created with any of the Accounts Import features.

## In Accounts Configuration

Users with Tempo Account Administrators permission can link accounts to projects in the *Links* pag e displayed in Account Configuration for the selected account.

The Links page in Accounts Configuration

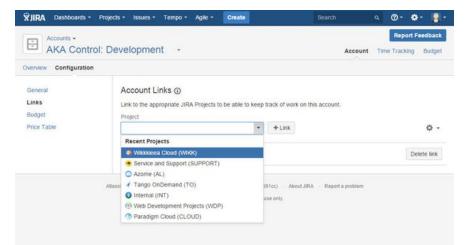

**Related topics** 

- Linking accounts to all projects
- · Unlinking global accounts from all projects

### In Project Administration

Users with Tempo Account Administrators permission and who are in the Administration Role for the selected project can open the Accounts page in project administration.

Accounts section in Project Administration

| On | this page      |
|----|----------------|
| •  | Link on Create |
| ٠  | In Accounts    |
|    | Configuration  |
| •  | In Project     |
|    | Administration |
|    |                |
|    |                |
|    |                |

In this chapter

| erview Administratio                                     | n                                                                                                |                 |             |
|----------------------------------------------------------|--------------------------------------------------------------------------------------------------|-----------------|-------------|
| ummary<br>ssue Types<br>- Bug<br>- Epic<br>- Improvement | Accounts Link to the appropriate account in Tempo to keep track of work on Account + Link + Link | this project.   |             |
| Story<br>Technical task                                  | Wilkkieea Cloud CAPEX (201403)                                                                   | SET DEPAULT     | Delete link |
| Vorkflows                                                | Wikkkieea Cloud OPEX (201404)                                                                    | DEFAULT ACCOUNT | Delete link |
| icreens<br>ields                                         | Wikkkieea Salesforce Connector (201459)                                                          | DEFAULT ACCOUNT | Delete link |

On this page you have the option to select an account as default for the project.

JIRA Issues created before linking their project to an account do not automatically become set to the account value. The value needs to be set afterwards and it is possible to bulk edit the JIRA issues.

## Linking accounts to all projects

Extract from **Tempo Accounts** (plug-in) ver sion: 3.x.x

Accounts that are linked to all projects are called global accounts.

Keep the number of global accounts to a minimum because global accounts have a negative impact on Tempo Timesheets speed performance.

### **Required permission**

You require one of the following permission types:

- Tempo Account Administrators
- JIRA Administrators

### Procedure

To link an account to all projects, complete the following steps:

- 1. Go to the account configuration page (Tempo > ACCOUNTS more > name of account > Configuration).
- 2. In the left column, click Links.
- 3. On the Account Links page, on the right side, click the cogwheel icon 🔅 > Link account to all projects (global).

## Unlinking global accounts from all projects

Extract from **Tempo Accounts** (plug-in) ver sion: 3.x.x

Accounts that are linked to all projects are called global accounts.

Keep the number of global accounts to a minimum because global accounts have a negative impact on Tempo Timesheets speed performance.

**Required permission** 

You require one of the following permission types:

- Tempo Account Administrators
- JIRA Administrators

Procedure

To unlink a global account from all projects, complete the following steps:

- 1. Go to the account configuration page (Tempo > ACCOUNTS more > name of account > Configuration).
- 2. In the left column, click Links.
- 3. On the Account Links page, click Disable to Improve Performance.

The account is no longer a global account. The account is linked to no projects.

## **Managing customers**

## **Tutorial**

Customer overview

Extract from **Tempo Accounts** (plug-in) ver sion: 3.x.x

Customers can be selected or created when the account is created or managed from the Tempo Accounts Navigator.

Accessing Customers in Tempo Accounts Navigator

| In | this | cha | nter |
|----|------|-----|------|
|    | 1113 | ona | ρισι |

|        | Give Tempo Feedback |            |     |       | Creat    | te Account   |
|--------|---------------------|------------|-----|-------|----------|--------------|
|        |                     | Overview F |     |       | orts 🔻   | Manage 🍾     |
|        |                     |            |     | Custo | mers     |              |
|        |                     |            |     | Categ | ories    |              |
| Contac | t                   | Status     | Pro | Impor | t / Expo | ort Accounts |
| lan Mo | Dougal              | OPEN       | AK  | Price | Table    |              |

This opens the Customer screen as in the screenshots below. To add a Customer, type in a unique *Key* and *Name* for it and click the *Add* button at the end of the line.

Adding a new customer for accounts (click to enlarge)

| Accounts                            |                                              | Give Tempo Feedback Create Account |
|-------------------------------------|----------------------------------------------|------------------------------------|
|                                     |                                              | Overview Manage *                  |
| Customers                           |                                              |                                    |
| Accounts can be grouped by customer | for accounting or other management purposes. |                                    |
| Кеу                                 | Name                                         |                                    |
| 100500                              | Parliament of Utopia                         | Add                                |
| 100450                              | AKA Control System                           | Delete View Customer               |
| 100201                              | CloudBay                                     | Delete View Customer               |
| 100100                              | GreenCloud                                   | Delete View Customer               |
| 100876                              | Ministry of Health                           | Delete View Customer               |
| 100359                              | Springfield City                             | Delete View Customer               |

All Customers in the system are listed alphabetically by *Name*. You can view the Customer Overview page by clicking the *View Customer* link.

Overview page for the AKA Control System customer

| 🗙 JIRA Dashboards - P      | rojects • Issues • Tempo • Agile • Create                                                                                                    |
|----------------------------|----------------------------------------------------------------------------------------------------|
| Customers -<br>AKA Control | System -                                                                                                    |
| Overview Configuration     |                                                                                                    |
| Summary                    | Summary<br>Customer Name: AKA Control System / Customer Key: 100450<br>Accounts<br>Development<br>MKA Control: Development<br>Lars Petersen<br>Service and Maint<br>Development<br>Laws Peters |

To delete a Customer, click on the **Delete** button for the selected customer to open the Delete Customer dialog. If the customer is linked to an account a message is displayed and you can't delete until the customer has been removed from the account.

| Delete View Customer                                                                    |
|-----------------------------------------------------------------------------------------|
| <br>Cannot delete customer: 'Ministry of Health'<br>This customer is used in 1 accounts |
| <br>Cancel                                                                              |
| <br>Cancel Delete View Customer                                                         |

To confirm the deletion, click on the **Delete** button in the message window or the **Cancel** link to opt out.

|           | Delete View Customer                                                         |
|-----------|------------------------------------------------------------------------------|
| Delete c  | ustomer: 'Cloud Bay Inc'                                                     |
|           | •                                                                            |
| Are you s | sure you want to delete this customer?                                       |
|           | sure you want to delete this customer?<br>G: This operation cannot be undone |

## **Categorizing accounts**

| Extract from Tempo Accounts (plug-in) ver |  |
|-------------------------------------------|--|
| sion: 3.x.x                               |  |

You can create categories to group accounts by type of logged hour, together with, for example, service provided: "Billable hours - Website improvements"; or department: "Internal hours - Marketing."

You can select or create a category when you create an account, or you can manage categories from the Tempo Accounts Navigator.

Accessing categories in the Tempo Accounts Navigator

| Give Tempo Feed | back     | Crea   | te Account |
|-----------------|----------|--------|------------|
|                 | Ove      | erview | Manage     |
|                 | Custom   | ers    |            |
|                 | Catego   | ries   | N          |
|                 | Import   | Export | Accounts   |
|                 | Price Ta | able   |            |

## **Adding categories**

To add a category, on the Manage Categories page, type in a unique key, name, and type, and click **Add**. (See the field descriptions below.)

Adding a new customer for accounts (click to enlarge)

In this chapter

| Accounts                | 3                                                          |                                     | Give | Tempo Feedback Create Account |
|-------------------------|------------------------------------------------------------|-------------------------------------|------|-------------------------------|
|                         |                                                            |                                     |      | Overview Manage *             |
| lanage Categorie        | 5                                                          |                                     |      |                               |
| count categories are us | eful when you want to classify different accounts, e.g. Bi | lable, Service and Maintenance etc. |      |                               |
| Key                     | Name                                                       | Туре                                |      |                               |
| 312                     | Operational Cost                                           | I                                   | Ψ.   | Add                           |
| 310                     | Billable                                                   | Billable<br>Capitalized             |      | Delete                        |
| 300                     | Development                                                | Internal                            |      | Delete                        |

| Internal Cost   | Internal    | Delete |
|-----------------|-------------|--------|
| Management Cost | Capitalized | Delete |
|                 |             |        |
|                 |             |        |
|                 |             |        |

## Fields

## Key

450

460

You can assign keys to categories, to match, for example, the codes of external billing systems.

#### Name

All categories in the system are listed alphabetically by name.

### Туре

The information in the **Type** field is used in the **Team Utilization** report. Select one type of logged hour (billable, capitalized, internal, or operational) for each category. The type is applied to all logged hours in all accounts of the category. The following table shows some typical uses of the different types:

| Туре        | Description                                                                                                    |
|-------------|----------------------------------------------------------------------------------------------------|
| Billable    | <ul> <li>Logged hours that are billed to<br/>a customer; for example, for<br/>consultancy work for a<br/>customer</li> <li>Logged hours that are billed<br/>internally; for example, an<br/>internal service department<br/>might bill other departments</li> </ul> |
| Capitalized | Logged hours that add capital to the<br>business and are not billed; for example,<br>hours that are invested in product<br>development.                                                                                                    |
| Internal    | Hours that are logged to ongoing tasks<br>within the company that are not billed<br>and do not directly add value to the<br>business; for example, time spent<br>attending staff meetings, going on<br>vacation, or being on sick leave.                            |
| Operations  | Logged hours related to day-to-day<br>operation of the business; for example,<br>time spent on marketing activities,<br>internal systems, or customer support<br>(other than billable support).                                                                     |

### **Deleting categories**

You cannot delete categories that are linked to accounts; first, you must remove the category from the accounts.

## Importing and exporting accounts

This page and it's child pages, explain how accounts can be imported and exported with Tempo Accounts.

**(i)** The Accounts Custom Field is installed automatically with Tempo Accounts, but may need to be configured further, depending on how you want to associate the account information.

The import can be done by setting the data up in either CSV or XML file format. The CSV file can either be in a custom format or imported from template. The third option is to wrap the data into an XML file to import them from service. Previously imported or manually created accounts, can also be exported in the Tempo Accounts Template CSV format.

The import and export is available only for users with the Tempo Account Administrators permissio n, which gives access to the **Manage** menu in the top right corner of the Accounts Browser. Select the **Import / Export Accounts** option from the Manage drop-down menu.

The Import / Export Accounts option in the Manage drop-down menu

| F      | Report feedback |        | Creat      | te Account   |
|--------|-----------------|--------|------------|--------------|
|        |                 |        |            |              |
|        |                 | Ov     | erview     | Manage 🝷     |
|        |                 | Cust   | omers      |              |
|        |                 | Cate   | gories     |              |
| Status | Project         | Impo   | ort / Expo | ort Accounts |
| OPEN   | AKA C           | ontrol | System     | 0            |

This opens the **Import / Export Accounts** screen, as shown in the screenshot below, with the options discussed above. To Export Accounts, simply click on the **Export accounts** button and a \*.CSV file will be downloaded.

The Import / Export Accounts screen (click to enlarge)

| Accounts                                                                                                    | Report feedback Create Account                                                                                                    |
|----------------------------------------------------------------------------------------------------|----------------------------------------------------------------------------------------------------|
|                                                                                                    | Overview Manage                                                                                                    |
| mport / Export Accounts                                                                                                    |                                                                                                    |
| Nove account data between Tempo and some external system or application.                                                                                                    |                                                                                                    |
| There are currently 15 open accounts ( View )                                                                                                    |                                                                                                    |
| mport Accounts                                                                                                    |                                                                                                    |
| Using CSV File                                                                                                    | Using XML from service                                                                                                    |
| Fou can import accounts from a CSV file exported from a spreadsheet, oreated in a text editor etc. in which<br>case an import wizard will guide you through a feer necessary steps. Alternatively you can import accounts<br>aning the Tempo Accounts Templete (download template) CSV file. | Import accounts from a service by wrapping the data into an XML file. The structure of the XML file can<br>by found in the Tempo Documentation. |
| Import Custom CSV Import Template CSV                                                                                                    | Import from Service                                                                                                    |
| Export Accounts                                                                                                    |                                                                                                    |
| Accounts are exported in the Tempo Accounts Template CSV format.                                                                                                    |                                                                                                    |

The delimiter between attributes in the file is a semicolon (";") as in the imported file.

The exported file includes an additional column for informational purpose. This column is showing the account Status and is not imported in the Import Template CSV.

## Account status

In this chapter

### Account Statuses

### The table below show all statuses for Tempo Accounts and the usage for each status

## In this chapter

| Status   | Usage                                                                                                    |
|----------|----------------------------------------------------------------------------------------------------|
| OPEN     | <ul> <li>Active Account</li> <li>Displayed in issue view</li> <li>Displayed in Account field in linked project issues</li> <li>Search-able in Tempo Timesheets Account Search</li> <li>All worklogs displayed in Tempo Timesheets reports</li> <li>All worklogs included in the API export file</li> </ul>                                                                                                    |
| CLOSED   | <ul> <li>Active Account</li> <li>Displayed in issue view if selected while in Open status</li> <li>Not search-able in Tempo Timesheets Account Search</li> <li>Not displayed in Account field in linked project issues</li> <li>All worklogs displayed in Tempo Timesheets reports</li> <li>Account displayed in Select All Accounts i n Account Timesheet</li> <li>All worklogs included in the API export file</li> </ul>                                                                                                    |
| ARCHIVED | <ul> <li>Not Active Account</li> <li>Displayed in issue view if selected while in Open status</li> <li>Not search-able in Tempo Timesheets Account Search</li> <li>Not displayed in Account field in linked project issues</li> <li>All worklogs displayed in Tempo User Timesheets and reports</li> <li>Account not displayed in Select All Account Timesheet</li> <li>No worklogs displayed in Tempo Account Timesheets and reports</li> <li>All worklogs displayed in Tempo Account Timesheets and reports</li> <li>All worklogs displayed in Tempo Account Timesheets and reports</li> </ul> |

Statuses can be changed on the Account Configuration page and with importing csv or xml files

## **Change Account Status in Importing**

The following table shows the Account status change if imported with CSV Template or import XML from Service

| Status Before Import | Project Link | Included in csv/xml | Status After Import |
|----------------------|--------------|---------------------|---------------------|
| OPEN                 | Yes          | Yes                 | OPEN                |
| OPEN                 | No           | Yes                 | OPEN                |
| OPEN                 | Yes          | No                  | ARCHIVED            |

| OPEN     | No  | No  | ARCHIVED |
|----------|-----|-----|----------|
| CLOSED   | Yes | Yes | CLOSED   |
| CLOSED   | No  | Yes | CLOSED   |
| CLOSED   | Yes | No  | ARCHIVED |
| CLOSED   | No  | No  | ARCHIVED |
| ARCHIVED | Yes | Yes | OPEN     |
| ARCHIVED | No  | Yes | OPEN     |
| ARCHIVED | Yes | No  | ARCHIVED |
| ARCHIVED | No  | No  | ARCHIVED |

**Change Account Status in Importing** 

The following table shows the Account status change if imported with Custom CSV

| Status Before Import | Project Link | Included in csv | Status After Import |
|----------------------|--------------|-----------------|---------------------|
| OPEN                 | Yes          | Yes             | OPEN                |
| OPEN                 | No           | Yes             | OPEN                |
| OPEN                 | Yes          | No              | OPEN                |
| OPEN                 | No           | No              | OPEN                |
| CLOSED               | Yes          | Yes             | CLOSED              |
| CLOSED               | No           | Yes             | CLOSED              |
| CLOSED               | Yes          | No              | CLOSED              |
| CLOSED               | No           | No              | CLOSED              |
| ARCHIVED             | Yes          | Yes             | OPEN                |
| ARCHIVED             | No           | Yes             | OPEN                |
| ARCHIVED             | Yes          | No              | ARCHIVED            |
| ARCHIVED             | No           | No              | ARCHIVED            |

# Configuring PDF worklog reports

The PDF Configuration option is displayed in the Tempo Timesheets administration menu.

Access Control PDF Configuration Workload Schemes

Click this option to open the PDF Configuration page, where you configure global settings for the generated reports.

The PDF Configuration page overview (click to enlarge)

#### **PDF Configuration**

3

Please note: This is an experimental feature and is subject to change in the future. - (Global Accounts not supported, yet.)

#### PDF Reports Logo

Provide your own logo for generated PDF reports.

PDF Paper Size
Select the paper size for generated PDF reports. A4

External Hours
PDF uses external hours False :
Save

The PDF Configuration page is explained below:

- You can include a logo in every report, by copying its url into the PDF Reports Logo field.
  - 🕕 Click the Restore to default value link if the logo has been uploaded through JIRA's Look and Feel configuration.
    - The max size for the logo is: max height = 46 px and max width = 200 px.
    - If the size is bigger, the logo is scaled to the max size.
- The PDF Paper Size can be adjusted to: A4 (default), Letter, Legal or A4 Landscape.
- Choose if External Hours are used or not, e.g. True or False. If the value is set as True, it means that the hours from an externally integrated system are used.

Once the options have been adjusted as needed, click the Save button at the bottom.

🕕 The option Export to PDF is displayed in the Export menu for the Report view of the Account Timesheet and in Tempo accounts navigator.

### **Related topic**

Exporting worklogs as an Excel file

# Worklog date validation

To access Worklog Validation take the following steps:

- 1. Log in as a user with Tempo Administrators permission.
- 2. Select Administration from the Tempo drop-down menu in the top navigation bar, choose Worklog Validation (left tabs).

This function helps administrators to find out why a user can't Log Work or Edit Worklogs on a specific date. The reason why a user can or can not add or edit a work-log depends on a combination of the following:

- The Tempo period status
- The Timesheet Workflow status
- The Tempo Scheduler settings
- The User status
- The Issue Type and Issue Permission
- If the date is too far into the future

The Worklog Validation page:

| If no user is selected, then current user is used. When testing if admin can log work for other user add admin username. Optionally add Issue Key to test for Issue permission.   Date 12/Feb/13   Username Paul Bergen (paul)   Admin username •   (when logging for other user) • | Worklog Va<br>Test if user can a    | Ilidation<br>dd or edit worklogs in Tempo on a specific date. | (2 |
|----------------------------------------------------------------------------------------------------|-------------------------------------|---------------------------------------------------------------|----|
| Username Paul Bergen (paul)                                                                                                    |                                     |                                                               |    |
| Admin username (when logging for other user)                                                                                                    |                                     |                                                               |    |
| Issue Kay BANKY 44 Hadden som and anstallaste installaste                                                                                                    | Admin username<br>(when logging for |                                                               |    |
| MINC-11 - Opdate view and controller to include (access                                                                                                    | Issue Key                           | WIKK-11 - Update view and controller to include (access       |    |

Fill in the fields on the Worklog Validation page and click the Validate button to get the result.

The validation result for a user:

| Result for 12/Feb/13                 | 0 | Editable           |
|--------------------------------------|---|--------------------|
| Username                             | Ī | Paul Bergen (paul) |
| User is Admin                        |   | No                 |
| Period status for 0213               | 0 | Open               |
| Date too far into future (360 Days)  | 0 | No                 |
| Tempo Scheduler                      |   | Disabled           |
| Timesheet Workflow                   |   | Weekly             |
| Workflow status                      | 0 | Open               |
| User timesheet status                |   | Open               |
| Issue                                |   | WIKK-11: Valid     |
| Internal Issue                       |   | No                 |
| Allow logging on not editable issues | 0 | Yes                |
| Issue editable                       | 0 | Editable           |
| User can edit Issue                  | 0 | Yes                |

# Access control

An **IP addresses** can be selected for those, that are allowed to access **Tempo Services** to download account information from Tempo Accounts.

To open Access Control, do the following:

- 1. Log in as a user with the JIRA Administrators Global Permission.
- 2. Select **Add-ons** from the **Administration** menu (cog icon: ) at the top right of your screen. Then scroll down to **Tempo** administration left tabs and choose the **Access**

| Related pages |
|---------------|
| Tempo         |
| Servlets      |
| Manual        |

Control option. Tip: Use Keyboard Shortcut instead: g then g and start typing Access Control.

The Tempo services are:

- GetWorklogs: Gets all worklogs for a given period, returns data in specified format (XML, Excel or test data).
- UpdateWorklogs: Updates worklogs with external information (external ID & external hours).
- WorklogReport: Returns a worklog report in XML that can be used as input for a reporting tool.
- **BillingKeyList**: Returns a list of available billing keys and is used when creating reports.
- HolidayList: Returns a list of registered holidays to be used when calculating required hours in an external system.

| Access Control                                                          | 3 |
|-------------------------------------------------------------------------|---|
| Enter all IP-addresses that are allowed to access Tempo services        |   |
| Enter IP-addresses or IP-address range in a white space separated list. |   |
| Example:                                                                |   |

| Allowed addresses | 127.0.0.1 ::fff: 192.168.0.1 |
|-------------------|------------------------------|
|                   |                              |

Enter the IP addresses as a white space separated list or as a range of IP addresses In the example above there are two allowed adresses: 127.0.0.1 and one IPv6 address

Please note that the **Allowed addresses** field is 254 characters

**Tempo API Security Token** 

A security token is required and needs to be added to all Tempo API calls if used.

1. The **tempoApiToken** should of course be distributed on a "need-to-know" basis and changing the token will revoke the API access from all users until they update their token.

The tempoApiToken adds an extra level of security in Tempo Access Control. Usage example:

- The security token (tempoApiToken) is set to "my-token"
- GetWorklogs URL would then be something like this: http(s)://yourserver.yourdomain/plugins/servlet/tempo-getWorklog/?format=xml&temp oApiToken=my-token

Security token that must be added to all API calls. URL parameter to add: &tempoApiToken=7d5a3d58-I3e9-455d-9503-7da80c396bc1

Security token 7d5a3d58-f3e9-455d-9503-7da80c396bc1

| Save |
|------|
|      |

The security token was optional until Tempo 7.3.3 and is generated for users that did not have one configured before updating Tempo.

# Viewing Tempo license and version details

All Tempo licenses are managed by Atlassian. Please contact Atlassian if you are experiencing problems with your license.

You can get an overview of the status of your Tempo Timesheets license and version details of all installed Tempo products.

## **Required permission**

One of the following permission types:

- JIRA Administrators
- Tempo Administrators

## Procedure

To view Tempo license and version details, complete the following steps:

- 1. Do one of the following tasks:
  - If you are a JIRA Administrator, on the top menu bar, click the Administration cogwheel 🔯 > Add-ons.
  - If you are a Tempo Administrator, on the top menu bar, click Tempo > Administration.
- 2. In the left column, in the Tempo section, click License Details.

| is page shows your current Tempo lic | ensing information.                                           |
|--------------------------------------|---------------------------------------------------------------|
| mpo Timesheets - 7.16.5              |                                                               |
| icensed to:                          | Tempo                                                         |
| Date Purchased:                      | 13/Apr/16                                                     |
| icense Type:                         | COMMERCIAL<br>(Support and updates available until 12/Apr/17) |
| Support Entitlement Number (SEN):    | SEN-                                                          |
| IRA Version:                         | 7.0.4 (COMMERCIAL)                                            |
| Fempo Help:                          | https://tempoplugin.jira.com/wiki/                            |

- Tempo Books 1.3.2 ENABLED
- System Plugin: Tempo Planning API 3.2.1 ENABLED
- System Plugin: Tempo Accounts 1.8.2 ENABLED
- System Plugin: Tempo Teams 2.7.1 ENABLED
- System Plugin: Tempo Core 2.6.7 ENABLED

JIRA Administrators can also enter or view a license key. For instructions, see the following Atlassian topic: Viewing installed add-ons.

# Helping Tempo to improve products and services

Please read our <u>privacy policy</u> because your use of our product means that you agree to the policy. To help us improve Tempo products and services, we do limited analytics tracking of usage of the products. Examples of data that we collect are the number of Tempo teams that are created and which JIRA version is installed. JIRA administrators can opt your organization out of Tempo analytics tracking (Administration c

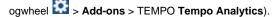

You can also report bugs and request new features in the products by clicking the buttons below. Thank you.

# Tempo system plugins

The following Tempo system plugins are bundled with every version of Tempo Timesheets and must be enabled for Timesheets to work. Improvements and fixes within the scope of each system plugin are released on a regular basis. You are not required to wait for a Tempo Timesheets release to upgrade a system plugin. All bundled system plugins can be upgraded by using the Atlas sian Universal Plugin Manager (UPM).

## Tempo Core

The following permissions are managed in the Tempo Core system plugin:

- Tempo Administrators
- View All Worklogs
- Log Work for Others

Also managed are settings for defining the working week and specifying public holidays.

## Tempo Teams

The following permissions are managed in the Tempo Teams system plugin:

- Tempo Team Administrators
- Browse Team

The **Team** custom field is automatically created when Tempo Teams is installed, and it is used to give issues to a team.

As a team lead you can perform the following tasks:

- Associate projects and agile boards that your team is currently working on so that team members can access all team information in the common team space
- View all hours that are logged by your team members in Team Timesheets. (You must also have View All Worklogs permission for the team's projects.)
- View a graph of the amount of time that the team has logged to different account types.
- Define team roles for all members of the team and set a price rate for each role

## **Tempo Accounts**

The following permissions are managed in the Tempo Accounts system plugin:

- Tempo Account Administrators
- Tempo Rate Administrators

The **Accounts** custom field is created when the Tempo Accounts system plugin is installed, and it is used to display data in Tempo Timesheets. Tempo Accounts is used for worklog classification. There are many valuable Tempo Gadgets for Tempo Accounts where you can view the current status of logged time. Price Tables are configured in Tempo Accounts and are used to display valuable revenue and billing data. The Category Type selected for each account is used for the data displayed in the Team utilization report.

## **Tempo Planning API**

The following permission is managed in the Tempo Planning API system plugin: Plan Time

In this chapter

#### permission

The Planning API system plugin is used for managing all plan items that are created in Tempo products. Users with different Tempo products installed can view a plan item regardless of where it is created. Plan items that are exclusive to Tempo Planner (for example, work planned for a sprint) cannot be viewed in Tempo Timesheets.

## Tempo Core system plug-in

Extract from **Tempo Core** (plug-in) version: 4.x.x

Tempo Core is a system plugin and a required module for all other Tempo products, such as Tempo Timesheets, Tempo Planner, and Tempo Budgets.

Tempo products are disabled if Tempo Core is disabled in JIRA UPM. Tempo's Workload, Holiday Schemes and some Tempo permissions are handled through Tempo Core.

Hot fixes within the scope of the Tempo System plugins are released on a regular basis so our customers don't need to wait for a Tempo product release for a fix. An overview of all Tempo system plugins are included in our Getting Help and Support page.

You can update Tempo Core to get the new features, improvements and fixes without updating your Tempo product if your JIRA and Tempo versions are compatible to the new version of Tempo Core.

## Tempo Teams system plug-in

Extract from Tempo Teams (plug-in) version: 3.x.x

In this chapter

**Getting Started** 

### Tempo Teams 101

The following pages explain how to manage teams, but these are also actions that are needed to get started with Tempo Teams.

Manage teams

Creating teams

**Team Configuration** 

Editing team permissions

Program of teams

### **Other Resources**

Glossary

**Administer Teams** 

The JIRA Administrators permission is needed for the following actions, which also need to be configured when getting started.

Granting permission to users

Teams Custom Field

Team roles

**Using Tempo Teams** 

Tempo teams navigator Browsing a team Team Reports Teams JQL Functions

## **Tempo Accounts system plug-in**

Extract from **Tempo Accounts** (plug-in) version: 3.x.x

**Getting Started** 

Tempo Accounts 101

**Using Tempo Accounts** 

Tempo Accounts Navigator

Browsing an Account

Accounts JQL Functions

Displaying Account in JIRA issue

**Administer Accounts** 

Accounts Custom Field

Granting permission to users

Accounts configuration

**Other Resources** 

Tempo Accounts FAQ

Glossary

## Tempo Planning API system plug-in

#### Key items

- Release notes for the Tempo Planning API
- Upgrading the Tempo Planning API
- Shared Planning Data
- Granting permission to
- REST API guide for the Tempo Planning API

#### The perspective role: JIRA Administrators

This is the Tempo Planning API plugin. It handles creating, reading, updating and deleting plan items made through other Tempo Products. Tempo Planning API is thus a shared point for Tempo Products to manipulate and share planning data. Disabling or removing it will have consequential effects and should not be done unless instructed to do so by Tempo's support team, or unless you are uninstalling Tempo.

Manage add-ons screen with the Tempo Planning API system plugin (click to enlarge)

## Manage add-ons

You can install, update, enable, and disable add-ons here. Find new add-ons.
Filter visible add-ons

∓ Upload add-on + Build a new add-on

### User-installed add-ons

| >                                                                                                    | 4 | Atlassian Universal Plugin Manager Plugin |
|----------------------------------------------------------------------------------------------------|---|-------------------------------------------|
| >                                                                                                    | 4 | FishEye Plugin                            |
| >                                                                                                    | ą | HipChat for JIRA                          |
| >                                                                                                    | Ŷ | JIRA Agile                                |
| >                                                                                                    | ą | JIRA iCalendar Plugin                     |
| >                                                                                                    | 4 | JIRA Importers Plugin (JIM)               |
| >                                                                                                    | 4 | JIRA Welcome Plugin                       |
| >                                                                                                    | 0 | System Plugin: Tempo Core                 |
| v                                                                                                    | 0 | System Plugin: Tempo Planning API         |
| This is the Tempo Planning API plugin. Other Tempo products depend on this plugin. Please do not disable or uninstall it<br>unless instructed to do so by Tempo's support team, or unless you are uninstalling Tempo. |   |                                           |

Uninstall Disable